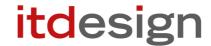

# itd Advanced Resource Planning

User and Administrator Manual v7.1

### Copyright

The information contained herein may be altered without prior notice. The names and data used in the examples are fictitious, except where otherwise stated. No part of this document may be reproduced or transmitted for any purposes whatsoever without the express written permission of itdesign GmbH, irrespective of the manner or the means, electronic or mechanical, by which this occurs.

© 2018 itdesign GmbH. All rights reserved.

Friedrichstraße 12, 72072 Tübingen, www.itdesign.de

All identifiers referred to in this document belong exclusively to the respective owners.

Warranty limitations

No guarantee can be made for the accuracy of the content. Notification of errors would be appreciated.

May 2018

# Contents

| 1 | Short Description      |         |                                                                           |    |  |
|---|------------------------|---------|---------------------------------------------------------------------------|----|--|
|   | Fea <sup>-</sup>       | ture Ov | /erview                                                                   | 8  |  |
| 2 | Overview of View Modes |         |                                                                           |    |  |
| _ | 2.1                    |         | nments by Investment                                                      |    |  |
|   |                        | 211     | Displayed Data                                                            | 10 |  |
|   |                        |         | Estimated Effort, Actuals and Total Effort                                |    |  |
|   |                        |         | Editing Assignments                                                       |    |  |
|   |                        |         | Editing List Fields                                                       |    |  |
|   |                        |         | Context Menu for Displayed Objects                                        |    |  |
|   |                        |         | Moving and Copying Tasks, Milestones and Project Phases via Drag-and-Drop |    |  |
|   |                        | 2.1.7   | Interactive Gantt Chart                                                   | 11 |  |
|   |                        |         | Utilization and Availability                                              |    |  |
|   |                        | 2.1.9   | Assigning Roles and Resources via Drag-and-Drop                           | 11 |  |
|   |                        | 2.1.10  | Assignments and Allocations in Single Investment ModeMode                 | 11 |  |
|   | 2.2                    | Assig   | nments by Resource                                                        | 12 |  |
|   |                        |         | Displayed Data                                                            |    |  |
|   |                        | 2.2.2   | Estimated Effort, Actuals and Total Effort                                | 12 |  |
|   |                        |         | Editing Assignments                                                       |    |  |
|   |                        |         | Editing List Fields                                                       |    |  |
|   |                        |         | Context Menu for Displayed Objects                                        |    |  |
|   |                        |         | Gantt Chart                                                               |    |  |
|   |                        |         | Utilization and Availability                                              |    |  |
|   | 2.3                    |         | ations by Investment                                                      |    |  |
|   |                        |         | Displayed Data                                                            |    |  |
|   |                        |         | Displayed and Editable Values per Period                                  |    |  |
|   |                        |         | Planned Allocation, Hard Allocation and Actuals                           |    |  |
|   |                        |         | Editing Allocations                                                       |    |  |
|   |                        |         | Editing List Fields                                                       |    |  |
|   |                        |         | Context Menu for Investments and Team Entries                             |    |  |
|   |                        |         | Interactive Gantt Chart                                                   |    |  |
|   |                        |         | Utilization and Availability                                              |    |  |
|   |                        |         | Allocating Roles and Resources via Drag-and-Drop                          |    |  |
|   | ٦./                    |         | Scenario Comparison                                                       |    |  |
|   | 2.4                    |         | ations by Resource                                                        |    |  |
|   |                        |         | Displayed and Editable Values per Period                                  |    |  |
|   |                        | 2.4.2   | Planned Allocation, Hard Allocation and Actuals                           | 17 |  |
|   |                        |         | Editing Allocations                                                       |    |  |
|   |                        |         | Editing List Fields                                                       |    |  |
|   |                        |         | Context Menu for Roles / Resources and Team Entries                       |    |  |
|   |                        |         | Interactive Gantt Chart                                                   |    |  |
|   |                        |         | Utilization and Availability                                              |    |  |
|   |                        |         | Scenario Comparison                                                       |    |  |
|   |                        | ۷.۲.٦   |                                                                           |    |  |

| 3 | Filte | er                                                                                        |     |
|---|-------|-------------------------------------------------------------------------------------------|-----|
|   | 3.1   | Displayed Data                                                                            |     |
|   | 3.2   |                                                                                           |     |
|   | 3.3   |                                                                                           |     |
|   | 3.4   | Entering Filter Conditions                                                                |     |
|   | 3.5   | CA PPM Lookups                                                                            |     |
|   | 3.6   | Default Filter Fields                                                                     |     |
|   |       | 3.6.1 Default Investment Structure Filter Fields                                          |     |
|   |       | 3.6.2 Default Investment Filter Fields                                                    |     |
|   |       | 3.6.3 Default Role / Resource Selection Filter Fields                                     |     |
|   |       | 3.6.4 Default Role / Resource Filter Fields                                               |     |
|   |       | 3.6.5 Default Team Entry Filter Fields                                                    |     |
|   |       | 3.6.6 Default Task Filter Fields (Assignment Filter Only)                                 |     |
|   | 2.7   | 3.6.7 Default Assignment Filter Fields (Assignment Filter Only)                           |     |
|   | 3.7   | Applying, Resetting, Saving, Loading and Deleting Filters                                 |     |
| 4 |       | ignments by Investment                                                                    |     |
|   | 4.1   | Displayed Data                                                                            |     |
|   |       | 4.1.1 Displaying Milestones and Project Phases                                            |     |
|   |       | 4.1.2 Displaying Assignments                                                              |     |
|   | 4.2   | Displaying Investment Descriptions                                                        |     |
|   | 4.3   | Estimated Effort, Actuals and Total Effort                                                |     |
|   | 4.4   | Editing Assignments                                                                       |     |
|   |       | 4.4.1 Copying Grid Cells via Drag and Drop                                                | 28  |
|   |       | 4.4.2 Display Options                                                                     |     |
|   | 4.5   | Editing List Fields                                                                       |     |
|   |       | 4.5.1 Renaming Investments, Projects Phases, Tasks and Milestones                         |     |
|   |       | 4.5.2 Editing the IDs of Project Phases, Tasks and Milestones                             |     |
|   |       | 4.5.3 Editing the Estimated Effort of Tasks and Assignments                               |     |
|   |       | 4.5.4 Editing the Start, Finish and Duration of Objects                                   |     |
|   |       | 4.5.5 Editing the Loading Pattern of Project Task Assignments                             |     |
|   |       | 4.5.6 Editing the Staff OBS Unit of Team Entries                                          |     |
|   |       | 4.5.7 Editing Additional Fields                                                           |     |
|   | 4.6   | Context Menu for Displayed Objects                                                        |     |
|   |       | 4.6.1 Open Properties                                                                     |     |
|   |       | 4.6.2 Create Task                                                                         |     |
|   |       | 4.6.3 Autoschedule                                                                        |     |
|   |       | 4.6.4 Allocate From Estimates                                                             | 32  |
|   |       | 4.6.5 Indent or Outdent Task                                                              |     |
|   |       | 4.6.6 Delete                                                                              |     |
|   |       | 4.6.7 Task Dependencies                                                                   |     |
|   |       | 4.6.8 Remove Lock                                                                         |     |
|   |       | 4.6.9 Expand All                                                                          |     |
|   | , –   | 4.6.10 Rename                                                                             |     |
|   | 4.7   | Working with Tasks, Milestones and Project Phases                                         |     |
|   |       | 4.7.1 Creating Tasks, Milestones and Project Phases                                       |     |
|   |       | 4.7.2 Working with Project Phases                                                         |     |
|   |       | 4.7.3 Indenting and Outdenting Tasks, Milestones and Project Phases                       |     |
|   |       | 4.7.4 Moving and Copying Tasks, Milestones and Project Phases                             |     |
|   |       | 4.7.5 Creating and Editing Task and Milestone Dependencies                                |     |
|   | 4.8   | Interactive Gantt Chart                                                                   |     |
|   | 4.9   | Utilization and Availability                                                              |     |
|   |       | 4.9.1 Visualization: Color-Coded Table or Histogram                                       |     |
|   |       | 4.9.2 Filtering the View                                                                  |     |
|   |       | 4.9.3 Selecting a Role or Resource                                                        |     |
|   |       | 4.9.4 Assigning a Role or Resource via Drag-and-Drop4.9.5 Creating Multi-Role Assignments |     |
|   |       | 4.9.5 Creating Multi-Role Assignments                                                     |     |
|   |       | 4.9.7 Assignments and Allocations in Single Investment Mode                               |     |
|   | /, 1∩ | 7.5.7 Assignments and Anocations in Single investment Mode                                |     |
|   | 1.10  | , , , , , , , , , , , , , , , , , , ,                                                     | + 1 |

| 5 | 0 '             |                                                               |    |
|---|-----------------|---------------------------------------------------------------|----|
|   | 5.1             | Displayed Data                                                |    |
|   |                 | 5.1.1 Assignments to Non-Project Investments                  | 42 |
|   |                 | 5.1.2 Roles with Multiple Assignments                         |    |
|   |                 | 5.1.3 Task and Assignment Fields                              |    |
|   |                 | 5.1.4 Displaying Project Phases                               |    |
|   | 5.2             | Displaying Investment Descriptions                            |    |
|   | 5.3             | Estimated Effort, Actuals and Total Effort                    |    |
|   | 5.4             | Editing Assignments                                           |    |
|   | J. <del>4</del> | 5.4.1 Copying Grid Cells via Drag and Drop                    |    |
|   |                 | 5.4.2 Display Options                                         |    |
|   | 5.5             |                                                               |    |
|   | 5.5             | Editing List Fields                                           |    |
|   |                 | 5.5.1 Editing the Start and Finish of Assignments             |    |
|   |                 | 5.5.2 Editing the Estimated Effort of Assignments             |    |
|   |                 | 5.5.3 Editing the Loading Pattern of Project Task Assignments |    |
|   |                 | 5.5.4 Editing the Staff OBS Unit of Team Entries              |    |
|   |                 | 5.5.5 Editing the ID of Project Phases                        |    |
|   |                 | 5.5.6 Editing Additional Fields                               |    |
|   | 5.6             | Context Menu for Displayed Objects                            |    |
|   |                 | 5.6.1 Open Properties                                         |    |
|   |                 | 5.6.2 Add Assignment                                          | 45 |
|   |                 | 5.6.3 Allocate From Estimates                                 | 45 |
|   |                 | 5.6.4 Delete                                                  | 45 |
|   |                 | 5.6.5 Remove Lock                                             | 45 |
|   |                 | 5.6.6 Expand All                                              |    |
|   | 5.7             | Gantt Chart                                                   |    |
|   | 5.8             | Utilization and Availability                                  |    |
|   | 5.9             | Toolbar Actions                                               |    |
|   | 5.5             | 100.04.7 (200.13.11.11.11.11.11.11.11.11.11.11.11.11.         |    |
| 6 | Allo            | ocations by Investment or by Resource                         |    |
|   | 6.1             | Displayed Data (Allocations by Investment)                    | 47 |
|   | 6.2             | Displayed Data (Allocations by Resource)                      | 48 |
|   | 6.3             | Displayed and Editable Values per Period                      | 48 |
|   | 6.4             | Planned Allocation, Hard Allocation and Actuals               |    |
|   | 6.5             | Editing Allocations                                           |    |
|   | 6.6             | Editing List Fields                                           |    |
|   |                 | 6.6.1 Renaming Investments in Allocations by Investment Mode  |    |
|   |                 | 6.6.2 Editing the Start and Finish of Investments             |    |
|   |                 | 6.6.3 Editing the Start and Finish of Team Entries            |    |
|   |                 | 6.6.4 Editing the Staff OBS Unit of Team Entries              | 50 |
|   |                 | 6.6.5 Editing Additional Fields                               |    |
|   | 6.7             | Context Menu for Displayed Objects                            |    |
|   | 0.7             | 6.7.1 Open Properties                                         |    |
|   |                 | ! !                                                           |    |
|   |                 | 6.7.2 Create Requisition                                      |    |
|   |                 | 6.7.3 Allocate From Estimates                                 |    |
|   |                 | 6.7.4 Commit Planned Allocation                               |    |
|   |                 | 6.7.5 Accept Hard Allocation                                  |    |
|   |                 | 6.7.6 Delete                                                  |    |
|   |                 | 6.7.7 Remove Lock                                             |    |
|   |                 | 6.7.8 Expand All                                              |    |
|   |                 | 6.7.9 Rename                                                  |    |
|   | 6.8             | Interactive Gantt Chart                                       |    |
|   |                 | 6.8.1 Gantt Bars for Investments                              |    |
|   |                 | 6.8.2 Gantt Bars for Team Entries                             |    |
|   |                 | 6.8.3 Changing the Duration of Team Entries                   | 52 |
|   | 6.9             | Utilization and Availability (Allocations by Investment)      | 52 |
|   |                 | 6.9.1 Visualization                                           | 52 |
|   |                 | 6.9.2 Filtering the View                                      | 53 |
|   |                 | 6.9.3 Selecting a Role or Resource                            |    |
|   |                 | 6.9.4 Allocating a Role or Resource via Drag-and-Drop         |    |

|   | <i>-</i> 10      | 6.9.5 Creating Multi-Role Allocations                                             |          |
|---|------------------|-----------------------------------------------------------------------------------|----------|
|   |                  | Utilization and Availability (Allocations by Resource)                            |          |
|   | 0.11             | Scenario Comparison                                                               |          |
|   |                  | 6.11.2 Visualization and Editing in Scenario Comparison Mode                      |          |
|   |                  | 6.11.3 Transferring Investments and Team Entries to a Scenario                    | 54<br>55 |
|   |                  | 6.11.4 Utilization View                                                           | 55       |
|   |                  | 6.11.5 Context Menu                                                               |          |
|   | 6.12             | ? Toolbar Features                                                                |          |
|   |                  | 6.12.1 Selecting or Deselecting a Scenario                                        |          |
|   |                  | 6.12.2 Adding a Scenario                                                          |          |
|   |                  | 6.12.3 Manage Scenarios                                                           | 56       |
| 7 | User Preferences |                                                                                   |          |
|   | 7.1              | General                                                                           |          |
|   |                  | 7.1.1 Assignments by Investment                                                   |          |
|   |                  | 7.1.2 Assignments by Resource                                                     | 59       |
|   |                  | 7.1.3 Allocations Modes                                                           |          |
|   | 7.2              | Timeslices                                                                        |          |
|   | 7.3              | Visible Columns                                                                   |          |
|   |                  | 7.3.1 Always Displayed                                                            |          |
|   |                  | 7.3.2 Assignments Modes                                                           |          |
|   |                  | 7.3.3 Allocation Modes                                                            |          |
|   |                  | 7.3.5 Editing Additional Fields                                                   |          |
|   | 7.4              | Filter                                                                            |          |
|   | 7                | 7.4.1 Filter – Assignments / Filter / Filter – Allocations                        |          |
|   |                  | 7.4.2 Filter – Resources                                                          |          |
|   | 7.5              | Utilization Rate                                                                  |          |
|   | 7.6              | Layout                                                                            |          |
|   |                  | 7.6.1 Assignments modes                                                           |          |
|   |                  | 7.6.2 Allocations modes                                                           |          |
|   | 7.7              | Apply Changes, Cancel or Restore Defaults                                         | 69       |
| 8 | Administration   |                                                                                   |          |
| _ | 8.1              | User and Administrator Groups                                                     |          |
|   |                  | 8.1.1 ARP Users Group                                                             |          |
|   |                  | 8.1.2 ARP Admin Group                                                             | 71       |
|   | 8.2              | Other Administration Rights                                                       | 72       |
|   |                  | 8.2.1 itd AE Preferences Lookup Access                                            |          |
|   |                  | 8.2.2 Properties File Access (Database Access and Memory Usage)                   |          |
|   | 8.3              | User Access Rights                                                                |          |
|   |                  | 8.3.1 Assignments by Investment Access Rights                                     |          |
|   |                  | 8.3.2 Assignments by Resource Access Rights                                       |          |
|   |                  | 8.3.3 Allocations by Investment Access Rights                                     |          |
|   |                  | 8.3.5 Access Rights for Resource Managers                                         |          |
|   |                  | 8.3.6 Access Rights for Scenarios                                                 |          |
|   | 8.4              | Integration and Invocation                                                        |          |
|   | 8.5              | Single or Multiple Investment Mode                                                |          |
|   | 8.6              | Changing Text Labels                                                              |          |
|   | 8.7              | Administrative Preference Settings                                                |          |
|   |                  | 8.7.1 System Settings                                                             |          |
|   |                  | 8.7.2 Set as Default                                                              |          |
|   | 8.8              | Defining Actions                                                                  |          |
|   |                  | 88.1 Accessing the Action Configuration                                           |          |
|   |                  | 8.8.2 Action Overview                                                             |          |
|   |                  | 88.3 Adding a Custom Action or Removing a Standard Action                         |          |
|   | 8.9              | 8.8.4 Updating itd Advanced Resource Planning  Configuring List and Filter Fields |          |
|   | ひ.ブ              | COTHEGUINE LIST GIRL FILE FIELDS                                                  | O I      |

### Contents

|      | 8.9.1  | Accessing the Attribute Configuration List                        | 81 |
|------|--------|-------------------------------------------------------------------|----|
|      | 8.9.2  | Attribute Configuration List View                                 | 81 |
|      | 8.9.3  | Adding Fields                                                     |    |
|      | 8.9.4  | Supported Object Types                                            | 83 |
|      | 8.9.5  | Supported Attribute Types                                         | 83 |
|      | 8.9.6  | Restrictions for Calculated and Formula Attributes                | 84 |
|      |        | Supported Attributes                                              |    |
|      | 8.9.8  | Adding Additional CA PPM Standard Attributes                      | 84 |
|      | 8.9.9  | Updating itd Advanced Resource Planning                           | 84 |
| 8.10 |        | Preferences Lookup Settings                                       |    |
|      |        | Consider Actuals for Remaining Availability                       |    |
|      |        | Keep Task Duration                                                |    |
|      |        | Hide Preferences Tabs                                             |    |
|      |        | Hide Toolbar Buttons                                              |    |
|      |        | Restrict Time Slice Periods in the Preferences and in the Toolbar |    |
|      |        | Show Raw Availability in Utilization Panel                        |    |
|      |        | Hide Description Tooltips                                         |    |
|      |        | Configure Assignments by Resource View Rights                     |    |
|      |        | Configure Allocations by Resource View Rights                     |    |
|      |        | ) Updating itd Advanced Resource Planning                         |    |
| 8.11 |        | rties File (Database Access and Memory Usage)                     |    |
|      |        | Query Limits                                                      |    |
|      |        | Cache Sizing                                                      |    |
|      |        | Load Batch Sizing                                                 |    |
|      |        | Updating itd Advanced Resource Planning                           |    |
| 8.12 |        | leshooting                                                        |    |
|      |        | Failed to load configuration with baseurl                         |    |
|      | 8.12.2 | Failed to load configuration with baseurl - error 403 – Forbidden | 92 |

# 1 Short Description

itd Advanced Resource Planning is an add-on tightly integrated with CA PPM for planning working hours. You may plan on individual investments or across multiple investments simultaneously.

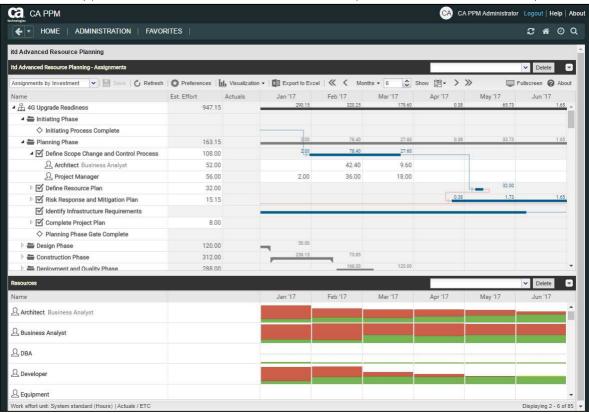

Workload can be entered per resource and task and may be summed up on various levels.

The global total utilization rate for each resource from all investments is also displayed. This allows to quickly spot resource overbookings or underbookings.

### Feature Overview

- Edit assignments or allocations (planned or hard)
- Plan across several investments
- View and edit project phases, tasks, milestones, assignments, team entries and dependencies between tasks and milestones in the interactive Gantt chart
- Global overview of resource availability and utilization in numbers or as a graphical histogram
- Quick selection of investments, tasks and roles/resources via filters for standard and custom investment, role/resource, team entry, task and assignment fields
- Edit scenario data in the allocations modes

### 2 Overview of View Modes

itd Advanced Resource Planning supports four hierarchic view modes, displayed and selected in the toolbar:

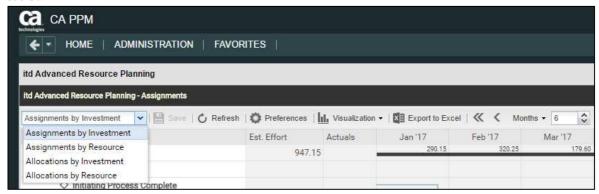

The selected view mode determines whether investments or resources will be displayed on the top level and whether assignments or allocations will be displayed.

The view mode also affects the layout of the view's main area.

The following sections offer a quick overview of the four modes.

## 2.1 Assignments by Investment

The **Assignments by Investment** view groups role and resource assignments under the associated investments. For projects, the project structure is also displayed. The utilization and availability of roles and resources are displayed in numbers or graphically in histograms.

The view supports editing of assignments and projects with project phases, tasks and milestones.

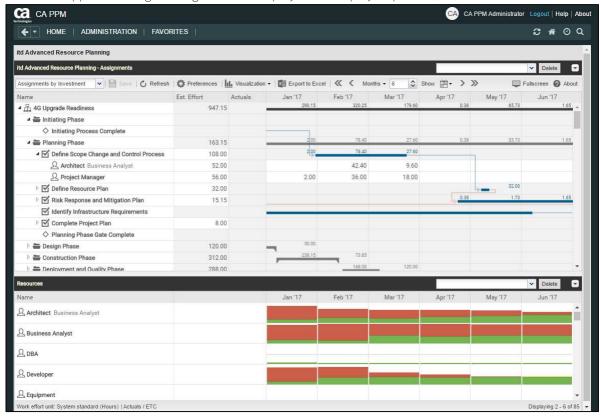

### 2.1.1 Displayed Data

In Assignments by Investment mode, the following data will always be displayed:

- Investments
- Tasks in which selected roles and resources have been assigned to displayed projects
- Assigned roles and resources and associated assignments

You may limit the selection of data records via filter conditions (see "3 Filter" on page 19).

A separate filter is available for the utilization view (see "4.9.2 Filtering the View" on page 37).

Displaying of project phases and milestones is optional and can be toggled separately for both in the **General** tab of the **Preferences**.

Displaying of assignments is also optional and can be turned off in the **Visualization** menu to speed up loading of the view.

See section "4.1 Displayed Data" on page 27 for details.

### 2.1.2 Estimated Effort, Actuals and Total Effort

In the **Visible Columns** tab of the preferences, you can display or hide the **Estimated Effort**, **Actuals** and **Total Effort** (total for **Estimated Effort** + **Actuals**) fields (see "7.3 Visible Columns" on page 62). See section "4.3 Estimated Effort, Actuals and Total Effort" on page 28 for details.

With the **Show Actuals on the left part of the cell** option in the **Layout** tab of the **Preferences**, actuals will also be displayed per period in the right hand side assignment grid (see "7.6 Layout" on page 68).

### 2.1.3 Editing Assignments

In the right hand side assignment grid view, you can view and edit the **Estimated Effort** per period. See section "4.4 Editing Assignments" on page 28 for details.

### 2.1.4 Editing List Fields

You may edit most fields displayed in the list.

See section "4.5 Editing List Fields" on page 29 for details.

### 2.1.5 Context Menu for Displayed Objects

Hover over an investment, project phase, task, milestone or assignment and click the three dots that are displayed to open the associated context menu.

The following default options are available here.

- Open properties: for investments, project phases, tasks, milestones and assignments
- Create Task: for projects, project phases and tasks without any assignments
- Autoschedule: projects
- Allocate From Estimates: for investments and assignments of roles and resources to tasks
- Remove lock: for projects locked due to changes made in itd Advanced Resource Planning
- Indent Task: tasks, milestones and project phases
- Outdent Task: indented tasks, milestones and project phases
- Delete: tasks and assignments without actuals and milestones
- Task Dependencies: for tasks and milestones
- Expand all: display full sub-structures of investments and project phases
- Rename: investments, project phases, tasks and milestones

See section "4.6 Context Menu for Displayed Objects" on page 31 for details.

### 2.1.6 Moving and Copying Tasks, Milestones and Project Phases via Drag-and-Drop

You may change the order and hierarchy of tasks, milestones and project phases via drag-and-drop. Changes will be directly applied without further confirmation. Hold the [Ctrl] key while executing the following steps to copy the selected object instead of moving it.

See section "4.7.4 Moving and Copying Tasks, Milestones and Project Phases" on page 34 for details.

#### 217 Interactive Gantt Chart

An interactive Gantt chart of the investments and any sub-structures they may have is also available here. You may toggle display of the interactive Gantt chart via the **Visualization** menu in the toolbar. In the Gantt chart, via drag-and-drop, you can change the **Start**, **Finish** and **Duration** fields of tasks and non-project investments that have no actuals yet, move milestones (drag horizontally), as well as create and edit dependencies between tasks and milestones (drag task or milestone vertically or double-click an existing dependency).

See section "4.8 Interactive Gantt Chart" on page 35 for details.

### 2.1.8 Utilization and Availability

The lower section of the view displays all roles and resources for which you have access rights by default. If desired, you may filter the displayed roles and resources.

Depending on your settings, the global total utilization and availability of these roles and resources is also displayed per period, either in color-coded numbers or as a graphical histogram chart.

See section "4.9 Utilization and Availability" on page 36 for details about this view.

### 2.1.9 Assigning Roles and Resources via Drag-and-Drop

You may assign roles and resources to tasks or to non-project investments via drag-and-drop. See the following sections for details about this feature:

- 4.9.4 Assigning a Role or Resource via Drag-and-Drop (page 38)
- 4.9.5 Creating Multi-Role Assignments (page 38)
- 4.9.6 Copying Assigments (page 39)

### 2.1.10 Assignments and Allocations in Single Investment Mode

In single investment mode, you may graphically compare assignments with the planned or hard allocation of associated team entries in the histogram instead of ETC and capacity. For details, see section "4.9.7 Assignments and Allocations in Single Investment Mode" on page 40. For details about the **Preferences** for this feature, see section "7.6.1 Assignments modes" on page 68.

### 2.2 Assignments by Resource

The **Assignments by Resource** view groups investments, tasks and assignments under the assigned roles and resources. Because role and resource utilization are displayed directly in the right hand side assignment grid view in **Assignments by Resource** mode, there is no separate utilization view with associated filter settings in this view mode.

Editing investments, project phases and tasks isn't possible in this mode

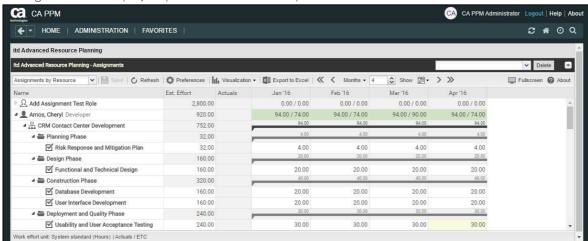

### 2.2.1 Displayed Data

In Assignments by Resource mode, the following data will always be displayed:

- Roles and resources
- Investments with team entries for displayed roles and resources
- Associated tasks and assignments
- Team entries without assignments

You may limit the selection of data records via filter conditions (see "3 Filter" on page 19). Displaying project phases is optional and can be toggled in the **General** tab of the **Preferences**. See section "5.1 Displayed Data" on page 42 for details.

1 ,

### 2.2.2 Estimated Effort, Actuals and Total Effort

In the Visible Columns tab of the preferences, you can display or hide the Estimated Effort, Actuals and Total Effort (total for Estimated Effort + Actuals) fields (see "7.3 Visible Columns" on page 62). See section "5.3 Estimated Effort, Actuals and Total Effort" on page 43 for details.

With the **Show Actuals on the left part of the cell** option in the **Layout** tab of the **Preferences**, actuals will also be displayed per period in the right hand side assignment grid (see "7.6 Layout" on page 68).

### 2.2.3 Editing Assignments

In the right hand side assignment grid view, you can view and edit the effort per period. See section "5.4 Editing Assignments" on page 43 for details.

### 2.2.4 Editing List Fields

You may edit most fields displayed in the list.

See section "5.5 Editing List Fields" on page 44 for details.

### 2.2.5 Context Menu for Displayed Objects

Hover over a role, resource, investment or task and click the three dots that are displayed to open the associated context menu.

The following default options are available here.

- Open properties: for roles, resources, investments and task
- Add Assignment: for roles and resources to project tasks
- Allocate From Estimates: for assignments of roles and resources to project tasks
- Delete: assignments without actuals
- Remove lock: for projects locked due to changes made in itd Advanced Resource Planning
- Expand all: display full sub-structures of roles, resources and project phases

See section "5.6 Context Menu for Displayed Objects" on page 45 for details.

#### 2.2.6 Gantt Chart

The optional Gantt chart is also available but doesn't offer any interaction features in this view mode. Like in **Assignments by Investment** mode, you may toggle display of the interactive Gantt chart via the **Visualization** menu in the toolbar.

### 2.2.7 Utilization and Availability

With the **Show Utilization** option selected in the **General** tab, the global total utilization and remaining availability of each role and each resource are displayed in numbers in the header row bearing the role's or resource's name.

In Assignments by Resource mode, only assignments are considered here.

Cell colors display whether a role's or resource's utilization is low (white), optimal (green), high (yellow) or very high (red) in that period (see "7.5 Utilization Rate" on page 67).

Utilization histogram charts are not available in Assignments by Resource mode.

### 2.3 Allocations by Investment

The **Allocations by Investment** view groups the team entries of allocated roles and resources and their allocations under the investments they belong to.

As in **Assignments by Investment** mode, the utilization and availability of roles and resources will be displayed in numbers or graphically in histograms.

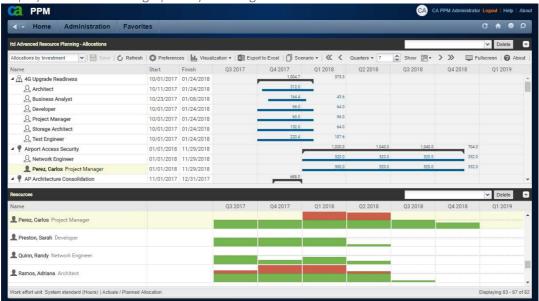

### 2.3.1 Displayed Data

In Allocations by Investment mode, the following data will be displayed:

- Investments
- Roles and resources with team entries for displayed investments
- Associated team entries and allocations

In this mode, displayed roles and resources represent associated team entries.

You may limit the selection of data records via filter conditions (see "3 Filter" on page 19).

A separate filter is available for the utilization view (see "6.9.2 Filtering the View" on page 53).

See section "6.1 Displayed Data (Allocations by Investment)" on page 47 for details.

### 2.3.2 Displayed and Editable Values per Period

In **Allocations by Investment** mode, you may select up to two values that will be displayed per period for team entries (see "7.6 Layout" on page 68).

- Optional read-only value (small blue number at the left edge of the cell): Planned Allocation, Hard Allocation, ETC, Actuals, Actuals + ETC, Requested or Availability
- Editable value (larger number at the right edge of the cell): Planned Allocation or Hard Allocation

The editable value is also the displayed value for the utilization view (see "2.3.8 Utilization and Availability" on page 16).

### 2.3.3 Planned Allocation, Hard Allocation and Actuals

In the Visible Columns tab of the preferences, you can display or hide the Planned Allocation, Hard Allocation and Actuals fields (see "7.3 Visible Columns" on page 62). The fields display the respective values for each team entry. With the Calculate Sums option in the General tab of the preferences, aggregated sums will also be displayed per investment.

### 2.3.4 Editing Allocations

In the upper section of the view, you can see and edit team entries for roles and resources, grouped by the associated investments.

See section "6.5 Editing Allocations" on page 49 for details.

### 2.3.5 Editing List Fields

You may edit most fields displayed in the list.

See section "6.6 Editing List Fields" on page 49 for details.

### 2.3.6 Context Menu for Investments and Team Entries

Hover over an investment, a role or a resource and click the three dots that are displayed to open the associated context menu.

The following default options are available here.

- Open properties: for investments and team entries (roles and resources)
- Create Requisition: for team entries (roles and resources)
- Allocate From Estimates: for investments and team entries (roles and resources)
- Commit Planned Allocation: for investments and team entries (roles and resources)
- Accept Hard Allocation: for investments and team entries (roles and resources)
- Delete: team entries (roles and resources) without actuals and associated allocations
- Remove lock: for projects locked due to changes made in itd Advanced Resource Planning
- Expand all: display all team entries of an investment
- Rename: investments

See section "6.7 Context Menu for Displayed Objects" on page 50 for details.

### 2.3.7 Interactive Gantt Chart

The interactive Gantt chart is available here like in **Assignments by Investment** mode.

Investment Gantt bars will always be displayed. Via the **Show Gantt Bars for Team Members** option of the **Visualization** menu in the toolbar, you can switch between two edit modes for team entries:

- With the **Show Gantt Bars for Team Members** option, Gantt bars represent the start and finish of associated team entries and can be edited via drag-and-drop.
- Without the **Show Gantt Bars for Team Members** option, a grid will be displayed to display and edit the planned or hard allocation per period.

See section "6.8 Interactive Gantt Chart" on page 51 for details.

### 2.3.8 Utilization and Availability

The lower section of the view displays all roles and resources for which you have access rights by default and may be filtered. Depending on you settings, the total utilization and availability per period will also be displayed in numbers or histograms. In **Allocations by Investment** mode, only allocations will be considered here. The editable value (planned or hard allocation) will be displayed (see "2.3.2 Displayed and Editable Values per Period" on page 14).

See section "6.9 Utilization and Availability (Allocations by Investment)" on page 52 for details.

### 2.3.9 Allocating Roles and Resources via Drag-and-Drop

Drag a role or resource from the utilization view onto an investment to create a new team entry. Without Gantt bars for team members, you can then enter the planned or hard allocation for that team entry.

See the following sections for details about this feature:

- 6.9.4 Allocating a Role or Resource via Drag-and-Drop (page 53)
- 6.9.5 Creating Multi-Role Allocations (page 53)

### 2.3.10 Scenario Comparison

In the **Allocations** modes, the **Scenario** menu will be available in the toolbar if you have the **Scenario** – **Navigate** right and if the menu hasn't been hidden by a CA PPM application administrator (see "8.10.4 Hide Toolbar Buttons" on page 86).

In the **Scenario** menu, you have access to all scenarios for which you have the **View** right. You may edit data in any scenario for which you have the **Edit** right, regardless of resource or investment rights. See section "6.11 Scenario Comparison" on page 54 for details.

### 2.4 Allocations by Resource

The **Allocations by Resource** view groups the team entries for investments and the associated allocations under the allocated roles and resources.

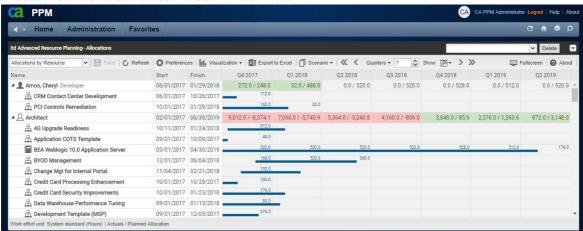

### 2.4.1 Displayed Data

In Allocations by Resource mode, the following data will be displayed:

- Roles and resources
- Investments with team entries of displayed roles and resources
- Associated team entries and allocations

In this mode, displayed investments represent associated team entries.

You may limit the selection of data records via filter conditions (see "3 Filter" on page 19). See section "6.2 Displayed Data (Allocations by Resource) " on page 48 for details.

### 2.4.2 Displayed and Editable Values per Period

In Allocations by Resource mode, you may select up to two values that will be displayed per period for team entries (see "7.6 Layout" on page 68). Except for the Availability, the same values are available as in Allocations by Investment mode (see "2.3.2 Displayed and Editable Values per Period" on page 14).

- Optional read-only value (small blue number at the left edge of the cell): Planned Allocation, Hard Allocation, ETC, Actuals, Actuals + ETC or Requested
- Editable value (larger number at the right edge of the cell): Planned Allocation or Hard Allocation

The editable value is also the displayed value for the utilization view (see "2.4.8 Utilization and Availability" on page 18).

#### 2.4.3 Planned Allocation. Hard Allocation and Actuals

In the **Visible Columns** tab of the preferences, you can display or hide the **Planned Allocation**, **Hard Allocation** and **Actuals** fields (see "7.3 Visible Columns" on page 62). The fields display the respective values for each team entry. With either of the **Show Utilization** or **Calculate Sums** options selected in the **General** tab of the preferences, aggregated sums will also be displayed per role/resource.

### 2.4.4 Editing Allocations

In the right half of the view, you can see and edit team entries of roles and resources for investments, grouped by the allocated roles and resources.

See section "6.5 Editing Allocations" on page 49 for details.

### 2.4.5 Editing List Fields

You may edit most fields displayed in the list.

See section "6.6 Editing List Fields" on page 49 for details.

#### 2.4.6 Context Menu for Roles / Resources and Team Entries

Hover over a role/resource or an investment and click the three dots that are displayed to open the associated context menu.

The following default options are available here.

- Open properties: for roles/resources and team entries (investments)
- Create Requisition: for team entries (investments)
- Allocate From Estimates: for team entries (investments)
- Commit Planned Allocation: for team entries (investments)
- Accept Hard Allocation: for team entries (investments)
- Delete: team entries (investments) without actuials and associated allocations
- Expand all: display all team entries of a role or resource.

See section "6.7 Context Menu for Displayed Objects" on page 50 for details.

### 2.4.7 Interactive Gantt Chart

The interactive Gantt chart is available here like in **Allocations by Investment** mode.

In Allocations by Resource mode, Gantt bars for investments won't be displayed.

Gantt bars for team entries will be displayed and may be edited via drag-and-drop when the **Show Gantt Bars for Team Members** option of the **Visualization** menu in the toolbar is selected.

See section "6.8 Interactive Gantt Chart" on page 51 for details.

#### 2.4.8 Utilization and Availability

With the **Show Utilization** option selected in the **General** tab, the total utilization and availability of each role and each resource are displayed in numbers in the header row bearing the role's or resource's name.

In **Allocations by Resource** mode, only allocations are considered here. The editable value (planned or hard allocation) will be displayed (see "2.4.2 Displayed and Editable Values per Period" on page 17). Cell colors display whether a role's or resource's utilization is low (white), optimal (green), high (yellow) or very high (red) in that period (see "7.5 Utilization Rate" on page 67).

Utilization histogram charts are not available in Allocations by Resource mode.

### 2.4.9 Scenario Comparison

The scenario comparison mode offers the same features in **Allocations by Resource** mode as in **Allocations by Investment** mode (see "2.3.10 Scenario Comparison" on page 16.

### 3 Filter

This chapter describes the filter settings for the main view of itd Advanced Resource Planning. The utilization view has separate filter settings (see "4.9.2 Filtering the View" on page 37).

### 3.1 Displayed Data

Depending on your view mode, the following data will be loaded and displayed without a filter:

#### Assignments by Investment

- Any investments to which you have access, with parent/child investments
- Associated tasks and optionally project phases and milestones (see "4.1.1 Displaying Milestones and Project Phases" on page 27)
- Optionally assignments under tasks and assigned roles and resources (see "4.1.2 Displaying Assignments" on page 27)

#### Assignments by Resource

- Any roles and resources with team entries for investments to which you have access
  (Default setting. Optionally, only roles and resources you have access to will be displayed. In
  this case, access rights for associated investments will still be required, see "8.10.8 Configure
  Assignments by Resource View Rights" on page 88).
- Assignments under roles/resources, associated investments (with parent investments), tasks and optionally project phases (see "5 Assignments by Resource" on page 42).
- Team entries without assignments under associated investments

#### Allocations by Investment

- Any investments to which you have access, with parent/child investments
- Roles and resources with team entries for displayed investments
- Associated team entries and allocations

#### Allocations by Resource

- Any roles and resources with team entries for investments to which you have access (Default setting. Optionally, all roles and resources you have access to will be displayed instead, with no investment rights required, see "8.10.9 Configure Allocations by Resource View Rights" on page 88).
- Investments with team entries of displayed roles and resources
- Associated team entries and allocations

### 3.2 Access Rights and Query Limits

The amount of data that will actually be loaded is limited by your access rights and by the query limits entered for itd Advanced Resource Planning in the pl\_itd\_ae.properties file on the server:

- Access Rights: data records to which you have no access in CA PPM will not be displayed in the itd Advanced Resource Planning application either (see "8.3 User Access Rights" on page 73).
- Query Limits: limits for the number of roles, resources, investments and assignments to load at the same time, entered by a system administrator in the pl\_itd\_ae.properties file on the server (see "8.11.1 Query Limits" on page 89).
  - If data records aren't displayed due to query limits, this will be indicated.

### 3.3 Selecting Filter Fields

Which filter fields are available in what order is defined per user and view mode in the **Filter – Assignments** or **Filter** tab of the **Preferences** (see "7.4.1 Filter – Assignments / Filter / Filter – Allocations" on page 64).

By default, the filter fields listed in section "3.6 Default Filter Fields" on page 21 will be available. Members of the **ARP Admin** group may add other fields available for investments, investment subtypes, roles/resources, team entries, tasks and assignments to the selection of filter fields (see "8.9 Configuring List and Filter Fields" on page 81).

Most CA PPM standard fields may be added, as well as most custom fields defined for these objects.

### 3.4 Entering Filter Conditions

Enter filter settings to filter the view by investment, role/resource, team entry, task and assignment properties. You can display or hide the filter area by clicking the little arrow button in the upper right corner of the view.

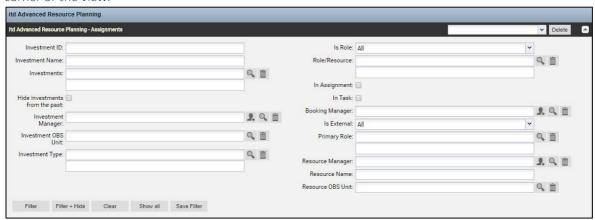

### 3.5 CA PPM Lookups

Some filter fields are backed by a CA PPM lookup.

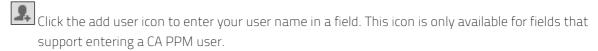

Click the magnifier icon to access the lookup browse window for a field and select values.

Click the trashcan icon to remove selected values or to clear the field, if no value is selected.

All lookup filters are multi-valued and will display a second empty list box when selected. This is where selected values go. Investments or roles/resources matching any selected value will be displayed.

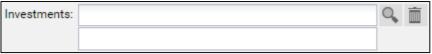

As with all CA PPM lookups in version 14, a list of suggested values will be displayed when starting to enter text into the text box. Click a suggested value or hit [RETURN] to enter the selected suggestion.

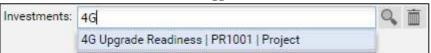

### 3.6 Default Filter Fields

The following sections list and describe the filter fields available for the main view area by default. Please note that not all filter fields are available in all view modes and some work differently depending on your view mode.

See the following sections for details.

#### 3.6.1 Default Investment Structure Filter Fields

The following investment structure filter fields are available by default.

How exactly these filter fields work depends on your view mode:

• In **Assignments by Investment** mode, when filtering investments by any of the fields listed in this section and not using any other investment filters (see "3.6.2 Default Investment Filter Fields" on page 22), any investments that are part of the parent/child structures of investments explicitly selected via a filter will be selected and displayed as well, even if these investments do not match the filter themselves.

In this case, all of the following data will be loaded and displayed:

- Investments explicitly selected via a filter
- Any parent investments of explicitly selected investments
- Any child investments of displayed investments
- Project phases, tasks, milestones and assignments for any of the displayed investments

Please note that, in **Assignments by Investment** mode, parent investments of investments that have been explicitly selected via a filter will always be displayed, together with any project phases, milestones and assignments they have. When using only investment structure filter fields, child investments of selected investments and other child investments of displayed parent investments will also be displayed.

- In Assignments by Resource mode, the investment structure filter fields listed in this section work like any other investment filters: only explicitly selected investments with assignments of selected roles and/or resources will be loaded and displayed under the associated roles and resources. Investments with parent investments will be displayed under these. Assignments will be displayed under the investments, project phases and tasks they belong to. Investments, project phases and tasks without any assignments as well as milestones won't be displayed.
- In Allocations by Investment mode, when filtering investments by any of the fields listed in this section and not using any other investment filters (see "3.6.2 Default Investment Filter Fields" on page 22), any investments that are part of the parent/child structures of investments explicitly selected via a filter will be selected and displayed as well, even if these investments do not match the filter themselves.

In this case, all of the following data will be loaded and displayed:

- Investments explicitly selected via a filter
- Any parent investments of explicitly selected investments
- Any child investments of displayed investments
- Team entries and allocations for all explicitly selected investments

Please note that, in **Allocations by Investment** mode, parent investments of investments explicitly selected via a filter will always be displayed. When only using investment structure filter fields, child investments of selected investments and other child investments of displayed parent investments will also be displayed.

• In Allocations by Resource mode, the investment structure filter fields listed in this section work like any other investment filter fields: only explicitly selected investments with team entries for selected roles and resources and associated allocations will be loaded and displayed.

You may use the following filter fields to display investment parent/child structures:

- Investment Investment ID: enter a search term which must occur in the investment id. Use the asterisk ("\*") as a placeholder for an arbitrary number of characters (e.g., "\*007" will display any investment whose id contains "007", while "007", without the asterisk, will display only investments whose ids begin with "007".)
- Investment Investment Name: enter a search term which must occur in the investment's name. As for the Investment ID field, the asterisk character "\*" may be used as a placeholder.
- Investment Investments: select one or more investments to display.
   This is a multi-valued lookup filter. If you make a selection here, only selected investments and associated investment structures will be displayed.
  - The lookup browse window lets you filter the selection of available investments by name, investment ID, investment type and status ("active?").
  - Click the trashcan icon to remove selected values or to clear the field, if no value is selected.

### 3.6.2 Default Investment Filter Fields

The following investment filter fields are available by default.

How exactly these filter fields work depends on your view mode:

- In the Assignments by Investment and Allocations by Investment modes, any investments selected via filters will be displayed on the top level.
- In **Assignments by Resource** mode, any investments selected via filters that have assignments or team entries for displayed roles and resources will be displayed under the roles and resources they belong to.
- In Allocations by Resource mode, any investments selected via filters that have team entries for displayed roles and resources will be displayed under the roles and resources they belong to.

Please note that you may also filter investments by fields of investment sub-types. If you do, only investments of that sub-type which match the filter will be displayed (together with possible parent structures in the **Assignments by Investment** and **Allocations by Investment** modes).

By default, you may use the following fields to filter investments:

- Investment Hide Investments from the past: by default, any investments you have access to will be loaded. Select this to hide investments ending before the start of the previous month.
- Investment Inactive Investments (allocation filter only): in the Allocations modes, use this to
  determine whether investments deactivated via Properties Settings General Active should
  be displayed. In the Assignments modes, inactive investments will never be displayed.
  - With the default setting **Show**, inactive investments will be displayed.
  - Select **Hide** if you don't wish to display inactive investments.
  - Select **Show if relevant** to display inactive investments only if they have team entries that are completely or partly in the selected time period.
- Investment Investment Manager: filter investments by manager.
  - This is a multi-valued lookup filter. If you make a selection here, only investments of selected managers will be displayed.
  - Click the add user icon to enter yourself in the field.

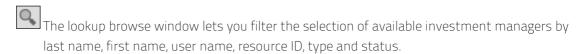

- Click the trashcan icon to remove selected values or to clear the field, if no value is selected.
- Investment Investment OBS Unit: filter investments by OBS unit.

This is a multi-valued lookup filter. If you make a selection here, only investments belonging to a selected OBS unit or to a sub unit of a selected OBS unit will be displayed.

- The lookup browse window lets you select the desired OBS top level, sub levels and units.
- Click the trashcan icon to remove selected values or to clear the field, if no value is selected.
- Investment Investment Type: filter investments by type (Application, Asset, Idea, Other Work,
  Product, Project or Service). This is a multi-valued lookup filter. If you make a selection here, only
  investments of selected types will be displayed.
  - The lookup browse window lets you filter the selection of investment types.
  - Click the trashcan icon to remove selected values or to clear the field, if no value is selected.
- Project Project Templates: determine whether to display project templates (for which Properties Settings General Template has been selected).
   With the default setting Show all, any investments, including project templates, will be displayed Select Hide Project Templates to display only investments that are not project templates.
   Select Show only Project Templates to display only project templates and no other investments.

### 3.6.3 Default Role / Resource Selection Filter Fields

The following role/resource selection filter fields are available by default.

How exactly these filter fields work depends on your view mode:

- In Assignments by Investment mode, roles and resources selected via role/resource selection filters that have assignments for displayed investments will be displayed under the investments, project phases and tasks they belong to. Other project phases, tasks and milestones of displayed investments as well as other roles/resources assigned to any displayed task or NPIO will also be displayed. Investments without assignments of selected roles/resources won't be displayed. Select In Task to display only tasks to which selected roles/resources are assigned. Select In Assignment to display only assignments of selected roles/resources.
- In Allocations by Investment mode, these fields work like any other role/resource filter fields: only investments with team entries for roles and resources selected via filters will be displayed together with the associated team entries for these roles and resources.
- In the Assignments by Resource and Allocations by Resource modes, these fields work like any other role/resource filter fields: only roles and resources selected via filters will be displayed.

You may use the following filter fields to select investments by role/resource:

- Resource Is Role: filter roles and resources by resource type, role or resource.
   With the default setting All, roles and resources will not be filtered by resource type.
   Select Yes to only display roles. Select No to only display resources.
- Resource Role/Resource: select one or more roles and/or resources to display.
   This is a multi-valued lookup filter. If you make a selection here, only selected roles and resources will be displayed.
  - The lookup browse window lets you filter the selection of available available roles and resources by last name, first name and resource ID

- Click the trashcan icon to remove selected values or to clear the field, if no value is selected.
- Resource In Task (assignment filter only): display only tasks to which at least one of the roles and/or resources selected via the Is Role and Role/Resource filters has been assigned.
- Resource In Assignment (assignment filter only): display only assignments of roles and resources selected via the Is Role and Role/Resource filters.

### 3.6.4 Default Role / Resource Filter Fields

The following role/resource filter fields are available by default.

How exactly these filter fields work depends on your view mode:

- In **Assignments by Investment** mode, any roles and resources selected via filters that have assignments for displayed investments will be displayed under the investments, project phases and tasks they belong to.
  - Investments without assignments of selected roles/resources will not be displayed.
- In Allocations by Investment mode, any roles and resources selected via filters that have team entries for displayed investments will be displayed under the investments they belong to.

  Investments without team entries of selected roles/resources will not be displayed.
- In the Assignments by Resource and Allocations by Resource modes, any roles and resources selected via filters will be displayed.

By default, you may use the following fields to filter roles and resources:

- Resource Resource Name: enter a search term which must occur in the role or resource name. As for the investment name and id filters, you may use the asterisk character "\*" as a placeholder for a character string of arbitrary length (e.g., '\*son\*' will find both 'Harrison' and 'Jackson').
- Resource Primary Role: filter roles and resources by role, primary role and/or parent role.
  This is a multi-valued lookup filter. If you make a selection here, only selected roles and resources will be displayed:
  - Role: all selected roles.
  - Role Parent Role: all roles having any of the selected roles as their parent roles.
  - Resource Primary Role: all resources having any of the selected roles as their primary roles.
  - The lookup browse window lets you filter the selection of available roles by role name.
  - Click the trashcan icon to remove selected values or to clear the field, if no value is selected.
- Resource Resource Manager: filter resources by resource manager.

This is a multi-valued lookup filter. If you make a selection here, only resources of selected resource managers will be displayed. Roles won't be displayed in this case.

- Click the add user icon to enter yourself in the field.
- The lookup browse window lets you filter the selection of available resource managers by last name, first name, full name, resource ID and employment type.
- Click the trashcan icon to remove selected values or to clear the field, if no value is selected.
- Resource Booking Manager: filter roles and resources by booking manager.

This is a multi-valued lookup filter. If you make a selection here, only roles and resources of selected booking managers will be displayed.

Click the add user icon to enter yourself in the field.

The lookup browse window lets you filter the selection of available booking managers by last name, first name and resource ID.

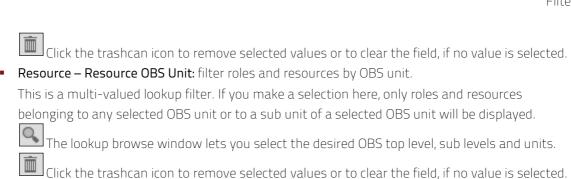

 Resource – Is External: filter resources by their External property (selected via Properties – General – Resource Management – External).

With the default setting **All**, any roles and resources will be displayed.

Select **Yes** to display only external resources. With this setting, roles will not be displayed.

Select **No** to display only roles and internal resources.

### 3.6.5 Default Team Entry Filter Fields

The following team entry filter fields are available by default.

- Team Booking Status: filter team entries by booking status. This is a multi-valued lookup filter.
   If you make a selection here, only team entries with a selected booking status will be displayed.
  - The lookup browse window lets you filter the selection by booking status name.
  - Click the trashcan icon to remove selected values or to clear the field, if no value is selected.
- Team Request Status: filter team entries by request status. This is a multi-valued lookup filter. If you make a selection here, only team entries with a selected request status will be displayed.
  - The lookup browse window lets you filter the selection by request status name.
  - Click the trashcan icon to remove selected values or to clear the field, if no value is selected.
- Team Staff OBS Unit: filter team entries by staff OBS unit. This is a multi-valued lookup filter. If you make a selection here, only team entries belonging to any selected OBS unit or to a sub unit of a selected OBS unit will be displayed.
  - The lookup browse window lets you select the desired OBS top level, sub levels and units.
  - Click the trashcan icon to remove selected values or to clear the field, if no value is selected.
- Team Team has Hard Allocation (allocation filter only): display only team entries with hard allocation in the selected time period. This filter requires the Calculate Sums option (see "7.1.3 Allocations Modes" on page 60).
- Team Team has Planned Allocation (allocation filter only): display only team entries with planned allocation in the selected time period. This filter requires the Calculate Sums option (see "7.1.3 Allocations Modes" on page 60).

### 3.6.6 Default Task Filter Fields (Assignment Filter Only)

The following task filter fields are available by default.

- Task Task Name: enter all or part of a task name to filter tasks. The asterisk character "\*" may be used as a placeholder.
- Task Task Status: filter tasks by status. This is a multi-valued lookup filter. If you make a selection here, only tasks with a selected task status will be displayed.
  - The lookup browse window lets you filter the selection by task status name.
  - Click the trashcan icon to remove selected values or to clear the field, if no value is selected.

### 3.6.7 Default Assignment Filter Fields (Assignment Filter Only)

The following assignment filter fields are available by default.

• Assignment – Assignment Role: filter assignments by assignment role.

This is a multi-valued lookup filter. If you make a selection here, only assignments with a selected assignment role will be displayed.

The lookup browse window lets you filter the selection by assignment role name.

Click the trashcan icon to remove selected values or to clear the field, if no value is selected. Please note that a resource may be assigned to a task in another than its primary role.

Assignment – Assignment Status: filter assignments by status.

This is a multi-valued lookup filter. If you make a selection here, only assignments with a selected assignment status will be displayed.

The lookup browse window lets you filter the selection by assignment status name.

Click the trashcan icon to remove selected values or to clear the field, if no value is selected.

- Assignment Assignment has ETC: display only assignments that have remaining ETC (remaining hours of work to be done) in the selected time period.
- Assignment Assignment has actuals: display only assignments for which actuals have been entered in the selected time period.

### 3.7 Applying, Resetting, Saving, Loading and Deleting Filters

Apply, reset or save your filter with the buttons at the lower left of the filter area.

- Click **Filter** to load the data set matching the filter conditions.
- Click **Filter + Hide** to apply and hide the filter settings, expanding the assignment matrix.
- Click Clear to delete all filter conditions.
- Click **Show all** to clear all filter values and reload all data.
- Click **Save Filter** to preserve your current filter settings for future use. Name your filter and set it as default filter, if desired.

Once you have saved your set of filter settings, you can always select it in the menu in the top right corner of the filter settings. Here, you may also **Delete** the selected filter.

Click the small arrow up button in the upper right corner to hide the filter settings, expanding the main area, or to display the filter settings again.

# 4 Assignments by Investment

This chapter describes the Assignments by Investment view mode.

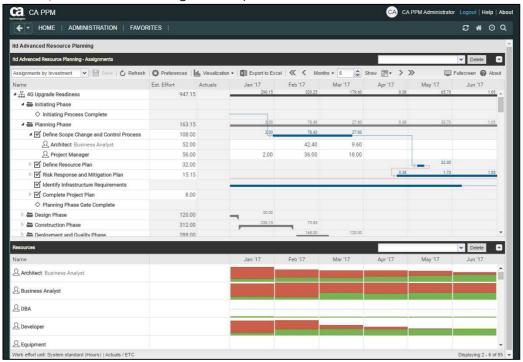

### 4.1 Displayed Data

In Assignments by Investment mode, the following data will always be displayed:

- Investments
- Tasks in which selected roles and resources have been assigned to displayed projects
- Assigned roles and resources and associated assignments

You may limit the selection of data records via filter conditions (see "3 Filter" on page 19).

The lower view area displays the utilization and availability of roles and resources and has separate filter settings (see "4.9 Utilization and Availability" on page 36).

### 4.1.1 Displaying Milestones and Project Phases

Displaying milestones and project phases is optional and can be toggled for both in the **General** tab of the **Preferences** 

### 4.1.2 Displaying Assignments

Displaying assignments is also optional and can be toggled in the **Visualization** menu.

Without assignments, the view will load faster and display only investments, project phases, tasks and milestones. In this project planning mode, the following features won't be available:

- Role/resource, assignment and team entry filters
- Assignment data
- Calculated sums of Estimated Effort, Actuals und Total Effort
- Editing the Estimated Effort of tasks and assignments
- Role/resource utilization view

### 4.2 Displaying Investment Descriptions

Hover over an investment to display its description.

This feature may be deactivated via the **itd AE Preferences Lookup** by CA PPM application administrators (see "8.10.7 Hide Description Tooltips" on page 87).

### 4.3 Estimated Effort, Actuals and Total Effort

In the Visible Columns tab of the preferences, you can display or hide the Estimated Effort, Actuals and Total Effort (total for Estimated Effort + Actuals) fields (see "7.3 Visible Columns" on page 62). The fields display the respective values for each assignment.

With the **Calculate Sums** option in the **General** tab of the preferences, aggregated sums will also be displayed per task, project phase and investment.

Only assignments of labor roles and resources will be included in the sums. Assignments of material and equipment roles and resources won't be included.

For investments, you can display the sums calculated by CA PPM, as displayed in investment lists, instead of letting itd Advanced Resource Planning calculate the sums. To do this, select the **Use CA PPM's calculated investment sums** option in the **General** tab of the preferences (see "7.1 General" on page 57).

You can edit the **Estimated Effort** for assignments and tasks by entering a value (see "4.5 Editing List Fields" on page 29).

With the **Show Actuals on the left part of the cell** option selected in the **Layout** tab of the Preferences, actuals will also be displayed per period in the right hand side assignment grid (see "7.6 Layout" on page 68).

### 4.4 Editing Assignments

In the right hand side assignment grid, you can see and edit the effort per period.

If you enter **Estimated Effort** for an assignment, it will be distributed equally over the working hours during the assignment. After saving, you may edit the effort per period.

Entering workload outside the duration of an assignment will expand it accordingly. If required, parent objects will also be expanded, such that they include the assignment.

The **Estimated Effort** will automatically be updated with the sum of efforts per period you enter.

With the **Update Soft Allocation** option in the **General** tab of the **Preferences**, the new assignment values will also be entered as planned allocation for the same periods.

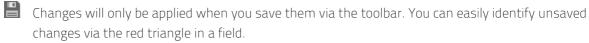

C Refresh the view without saving to revert your changes.

Projects will automatically be locked for editing by other users while unsaved changes exist. This is indicated by a padlock icon. Saving or reverting your changes will unlock the project. If your session is interrupted before a project is unlocked, you or any member of the **ARP Admin** group can unlock it via the context menu. Please note that this is only possible for projects that were locked due to changes made in itd Advanced Resource Planning.

### 4.4.1 Copying Grid Cells via Drag and Drop

Via drag and drop, you may copy the value of a grid cell to neighboring cells, either horizontally, on the timeline, or vertically, to other roles and resources:

- To do this, click the cell you wish to copy, hold the mouse button and drag in the desired direction.
- Release the mouse button when you're done to copy the selected assignment value to all grid cells you touched while dragging.
- Save your changes via the toolbar or Refresh without saving to revert your changes.

### 4.4.2 Display Options

Use the buttons and menus in the toolbar to select the start date and period and to specify how many periods to display at once. Display options for this view are also available in the **Timeslices** tab of the **Preferences** (see "7.2 Timeslices" on page 61).

### 4.5 Editing List Fields

Click table cells in the left hand side hierarchic list to edit the displayed investments, team entries, project phases, tasks, milestones and assignments.

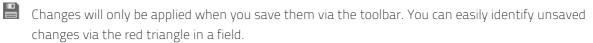

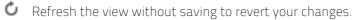

Projects will automatically be locked for editing by other users while unsaved changes exist. This is indicated by a padlock icon. Saving or reverting your changes will unlock the project. If your session is interrupted before a project is unlocked, you or any member of the **ARP Admin** group can unlock it via the context menu. Please note that this is only possible for projects that were locked due to changes made in itd Advanced Resource Planning.

### 4.5.1 Renaming Investments, Projects Phases, Tasks and Milestones

You may rename investments, project phases, tasks and milestones. To do this, click the associated row in the **Name** column and press [F2] or [Return]. Enter the desired name. Press [Return] to confirm or [Esc] to cancel. Alternatively, you can rename objects via the context menu.

### 4.5.2 Editing the IDs of Project Phases, Tasks and Milestones

If **Auto-numbering** is disabled for the **ID** field of tasks, you may edit the IDs of project phases, tasks and milestones. To do this, click in the respective field and enter the desired ID. You cannot edit the IDs of investments and roles/resources that are also displayed in this view.

### 4.5.3 Editing the Estimated Effort of Tasks and Assignments

You may edit the **Estimated Effort** of a task or assignment.

To do this, click into the Est. Effort field in the associated row and enter the desired value.

- If you enter **Estimated Effort** for a task, it will be distributed proportionally to the assigned roles and resources with respect to the previous **Estimated Effort** values. For example, if you change the effort for a task from 40 to 80 hours, with one resource booked for 30 hours and another one for 10 hours, the first one will be set to 60 hours and the second one will be set to 20 hours. The effort per assignment and the effort per period can then no longer be edited until the changes are applied or reverted.
- If you change the **Estimated Effort** for an assignment, directly or via the associated task, the new value will be evenly distributed over the working hours during the assignment, overwriting the previous planning. The effort per period can then no longer be edited until the changes are applied or reverted. With the **Update Soft Allocation** option in the **General** tab of the **Preferences**, the new assignment values will also be entered as planned allocation for the same periods.

### 4.5.4 Editing the Start, Finish and Duration of Objects

You may edit the **Start**, **Finish** and **Duration** of non-project investments, project phases, tasks and assignments in the list. You may not change the **Start** and **Finish** of projects directly, as they are derived from the total duration of associated project phases, tasks and milestones.

- Changes of the Start and Finish will also affect parent and child objects as well as the distribution of assignments (see below).
   By default, changing the Start of a project phase or task will keep the Duration by shifting the Finish for the same number of work days according to the base calendar. This feature may be disabled by CA PPM application administrators via the itd AE Preferences lookup (see "8.10.2 Keep Task Duration" on page 85). In this case, changing the Start won't affect the Finish.
  - In any case, you can change the **Start** without the **Finish** by dragging the left edge of a project phase or task bar in the interactive Gantt chart (see "4.8 Interactive Gantt Chart" on page 35).
- Alternatively, you can change the **Duration** of a project phase or task. The duration is measured in
  work days within the actual duration of the project phase or task according to the base calendar.
  The **Finish** date will be adjusted accordingly.
  - Changing the duration of a project phase will change its tasks proportionally (e.g., changing the duration of a project phase from 8 to 6 weeks will reduce an associated task from 4 to 3 weeks).
  - Likewise, changing the duration of a non-project investment or task (directly or indirectly via a project phase) will change its assignments proportionally.
  - Extending an assignment beyond the Start or Finish of the associated task or non-project investment will also extend the task or non-project investment, such that it includes the assignment. Likewise, extending a task will extend the associated project phase, if required. Extending a project phase will extend the associated project, if required.
  - Shortening has no effect on associated objects.
  - Changing the duration of an assignment will redistribute the remaining effort over the
    working hours during the new duration with the same proportions as before the change.
    The effort per period can then no longer be edited until the changes are applied or rejected.
    With the Update Soft Allocation option in the General tab of the Preferences, the new
    assignment values will also be entered as planned allocation for the same periods.

### 4.5.5 Editing the Loading Pattern of Project Task Assignments

For project task assignments, you may edit the **Loading Pattern**. Click the field to make a selection.

### 4.5.6 Editing the Staff OBS Unit of Team Entries

You may edit the **Staff OBS Unit** Field of team entries in the list. To do this, click in the field. Click the magnifier icon to select an OBS unit or the trashcan icon to clear the field.

### 4.5.7 Editing Additional Fields

You may edit additional list fields made editable by members of the **ARP Admin** group (see "8.9 Configuring List and Filter Fields" on page 81).

This is supported for most standard fields that may be added as well as any custom field displayed in the list except for fields of the **Calculated**, **Formula** and **URL** types.

To edit lookup fields, click the magnifier icon to enter a value. Click the trashcan icon to clear the field (single-valued lookups) or remove the selected value (multi-valued lookups).

### 4.6 Context Menu for Displayed Objects

Hover over an investment, project phase, task, milestone or assignment and click the three dots that are displayed to open the associated context menu.

The following sections describe the default options available here.

Members of the **ARP Admin** group can hide default options and add additional custom options (see "8.8 Defining Actions" on page 79).

### 4.6.1 Open Properties

The **Open properties** option is available in the context menu for investments, project phases, tasks, milestones and assignments. Here you open the associated CA PPM detail view in a new browser tab.

### 4.6.2 Create Task

The **Create Task** option is available in the context menu for projects, project phases and tasks without assignments. The latter will become project phases when a task is created for them. For details about this feature, see the "4.7.1 Creating Tasks, Milestones and Project Phases" section on page 33.

#### 4.6.3 Autoschedule

The **Autoschedule** option is available in the context menu for projects and applies the CA PPM standard process for autoscheduling a project.

Autoschedule a project as follows:

- Hover over the desired project.
- Click the three dots displayed next to the project's name.
- Select the Autoschedule option to open the associated overlay window:

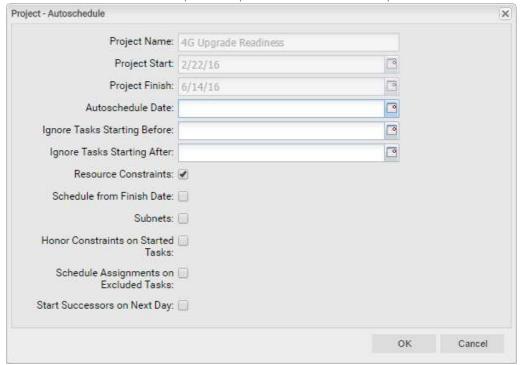

This offers exactly the same options as the autoscheduler for the PPM Gantt view, except for the Publish after Scheduling option, which is not available in itd Advanced Resource Planning. When you confirm by clicking OK, autoscheduling of the project will instantly be initiated. Please refer to the CA PPM documentation for information about the autoscheduler.

#### 4.6.4 Allocate From Estimates

The **Allocate From Estimates** option is available in the context menu for investments and task assignments.

For each team entry of the selected investment or for the team entry of the selected assignment, this will enter the sum of the estimated effort entered for associated assignments as planned allocation. This action will be directly applied without further confirmation.

#### 4.6.5 Indent or Outdent Task

The **Indent Task** and **Outdent Task** options are available in the context menu for project phases, tasks and milestones. Here you include them in a preceding task or project phase or remove them from one. See section "4.7.3 Indenting and Outdenting Tasks" on page 33 for details about this.

#### 4.6.6 Delete

The **Delete** option is available in the context menu for tasks and assignments without actuals as well as for milestones. You will be asked to confirm before anything is deleted.

You may only delete project phases after outdenting or deleting any included tasks and milestones.

### 4.6.7 Task Dependencies

The Task Dependencies option is available in the context menu for tasks and milestones.

This will open a window where you can see and edit dependencies between tasks and milestones. See section "4.7.5 Creating and Editing Task and Milestone Dependencies" on page 34 for details.

#### 4.6.8 Remove Lock

The **Remove lock** option is available in the context menu of projects locked due to changes made by users in itd Advanced Resource Planning.

Every user may unlock projects via the context menu that were locked due to her own changes made in itd Advanced Resource Planning.

Members of the **ARP Admin** group may unlock any projects via the context menu that were locked due to changes made by any user in itd Advanced Resource Planning.

Projects locked due to changes made outside of itd Advanced Resource Planning can only be unlocked via the associated button in the project's properties.

### 4.6.9 Expand All

The **Expand all** option is available in the context menu for investments and project phases. Select this to expand the full sub-structure of the selected investment or project phase.

#### 4610 Rename

The **Rename** option is available in the context menu for investments, project phases, tasks and milestones. Press [Return] to confirm or [Esc] to cancel. The change will only be applied when saving via the toolbar. Refresh without saving to undo.

### 4.7 Working with Tasks, Milestones and Project Phases

The following sections describe creating and editing tasks, milestones and project phases in a project.

### 4.7.1 Creating Tasks, Milestones and Project Phases

Create a task for an investment, project phase or task as follows. Creating a task for another task makes the latter a project phase. Please note that this is only possible for tasks without assignments. In the context menu for tasks with assignments, the **Create Task** option will therefore not be available.

- Hover over the desired investment or project phase.
- Click the three dots displayed next to the name of the investment or project phase.
- Select the **Create Task** option to insert a new row for the new task.
- In the menu at the left edge of the new task row, select the desired task type: Task, Key task, Milestone or Key Milestone.
- Enter the desired Name, Start, Finish and/or Duration.
- If Auto-numbering is disabled for the ID field of tasks, you may enter the desired ID.
- Click the Save button in the toolbar to confirm. To cancel, click the Refresh button in the toolbar and select No when asked whether pending changes should be saved.

### 4.7.2 Working with Project Phases

You can turn any task without assignments into a project phase by creating another task for it (see "4.7.1 Creating Tasks, Milestones and Project Phases" on page 33) or by indenting a task, milestone or project phase following it (see the following section "4.7.3 Indenting and Outdenting Tasks").

After converting a task into a project phase, you can create additional tasks and milestones for it via the associated context menu (see "4.7.1 Creating Tasks, Milestones and Project Phases" on page 33). You can also add existing tasks, milestones and project phases to a project phase via drag-and-drop (see "4.7.4 Moving and Copying Tasks, Milestones and Project Phases" on page 34) or by indenting them (see the following section "4.7.3 Indenting and Outdenting Tasks").

The depth of project phases and sub-phases is unlimited.

Outdenting or deleting all associated tasks, milestones and project phases will turn a project phase back into a task.

### 4.7.3 Indenting and Outdenting Tasks, Milestones and Project Phases

You may indent a task, milestone or project phase under a project phase or under another task without assignments, making the latter a project phase. Outdent or delete all tasks, milestones and project phases belonging to a project phase to make that project phase a task again.

Indent or outdent via the context menu in the left hand side hierarchic list view. To open the context menu, hover over the desired task or milestone and click the three dots, then select the desired action:

- Indent Task following a project phase or another task.
- Outdent Task moves an indented task, milestone or project phase up one level. Outdent all tasks, milestones and project phases belonging to a project phase to make it a task again.

You can also change the structure level of a task, milestone or project phase by adding it to an existing project phase or by removing it from a project phase via drag-and-drop (see "4.7.4 Moving and Copying Tasks, Milestones and Project Phases" on page 34).

The indenting and outdenting of tasks will be directly applied without confirmation.

### 4.7.4 Moving and Copying Tasks, Milestones and Project Phases

You may modify the order and hierarchy of tasks, milestones and project phases via drag-and-drop. Changes will instantly be applied without confirmation.

Hold the [Ctrl] key while executing the following steps to copy the selected object instead of moving it. This is only possible for objects whose ID doesn't already exist in the target project or is empty. Project phases will be copied with their full sub-structure.

Assignments will also be copied. Please note that this may require creating team entries for assigned roles and resources. In this case, you will need the **Resource – Soft Book** right in addition to the **Project – Edit** right to perform this operation.

- To this end, click the icon of the object you want to move, hold the mouse button and drag the object to its target position.
- Drag up to insert before or down to insert after the target object.
- Release the mouse button to perform the action.

### 4.7.5 Creating and Editing Task and Milestone Dependencies

Satisfied dependencies between tasks and milestones will be displayed in the Gantt chart as blue arrows. Violated dependencies will be displayed as red arrows. You may open a list view of a task's or milestone's dependencies, in which you can also create new dependencies, as follows.

- Double-click a dependency in the Gantt chart OR
- Hover over a task or milestone in the left hand side hierarchic list, click the three dots and select the Task Dependencies option from the associated context menu.

Task Dependencies - Define Scope Change and Control Process

Create New Dependency

Dependent Task:

Lag:

0,00

Lag Type:

Predecessor

Type:

Finish-Start

Dependent Task

Dependent Task

Dependent Task

Dependent Task

Dependent Task

Dependent Task

Dependent Task

Dependent Task

Dependent Task

Dependent Task

Dependent Task

Dependent Task

Dependent Task

Dependent Task

Dependent Task

Dependent Task

Dependent Task

Dependent Task

Dependent Task

Dependent Task

Dependent Task

Dependent Task

Dependent Task

Dependent Task

Dependent Task

Dependent Task

Dependent Task

Dependent Task

Dependent Task

Dependent Task

Dependent Task

Dependent Task

Dependent Task

Dependent Task

Dependent Task

Dependent Task

Dependent Task

Dependent Task

Dependent Task

Dependent Task

Dependent Task

Dependent Task

Dependent Task

Dependent Task

Dependent Task

Dependent Task

Dependent Task

Dependent Task

Dependent Task

Dependent Task

Dependent Task

Dependent Task

Dependent Task

Dependent Task

Dependent Task

Dependent Task

Dependent Task

Dependent Task

Dependent Task

Dependent Task

Dependent Task

Dependent Task

Dependent Task

Dependent Task

Dependent Task

Dependent Task

Dependent Task

Dependent Task

Dependent Task

Dependent Task

Dependent Task

Dependent Task

Dependent Task

Dependent Task

Dependent Task

Dependent Task

Dependent Task

Dependent Task

Dependent Task

Dependent Task

Dependent Task

Dependent Task

Dependent Task

Dependent Task

Dependent Task

Dependent Task

Dependent Task

Dependent Task

Dependent Task

Dependent Task

Dependent Task

Dependent Task

Dependent Task

Dependent Task

Dependent Task

Dependent Task

Dependent Task

Dependent Task

Dependent Task

Dependent Task

Dependent Task

Dependent Task

Dependent Task

Dependent Task

Dependent Task

Dependent Task

Dependent Task

Dependent Task

Dependent Task

Dependent Task

Dependent Task

Dependent Task

Dependent Task

Dependent Task

Dependent Task

Dependent Task

Dependent Task

Dependent Task

Either of these actions will open the Task Dependencies view for the selected task or milestone:

To create a new dependency, enter parameters in the upper half of the view under Create New Dependency. Enter a daily or percentual Lag to require a delay between the predecessor and its successor. If you enter a percentual lag, specify the duration of the required delay as a percentage of the predecessor's duration. Click Add in the toolbar in the middle to create the dependency. With the Move successors on dependency creation option selected in the General tab of the preferences, new dependencies that are initially violated will automatically be satisfied by moving the selected successor and any of its own successors ahead. Please note that existing violated dependencies between the successor and its own successors won't be satisfied in this process. Also, if the selected successor or any of its successors has actuals or the Exclude from Autoscheduling property, that task or milestone and its successors won't be moved.

- Select fields in the list in the lower half of the view to edit them.
- Select a dependency in the list in the lower half of the view and click **Delete** to delete it.
- Select a dependency in the list in the lower half of the view and click **Open** to open its detail view.

### 4.8 Interactive Gantt Chart

The interactive Gantt chart may be toggled via the **Visualization** menu in the toolbar.

With the Gantt chart displayed, the following interaction features are available:

- Change start, finish or duration of a non-project investment object: drag horizontally.
- Change start, finish or duration of a project phase: drag horizontally.
- Change start, finish or duration of a project task: drag horizontally
- Change milestone date: drag horizontally.
- Create task or milestone dependency: drag vertically from predecessor to successor.
   Depending on your preferences and the properties of the selected successor and any own successors it may have, those may be moved automatically in order to satisfy the new dependency (see "4.7.5 Creating and Editing Task and Milestone Dependencies" on page 34).
- Edit task or milestone dependency: double-click dependency arrow.

The **Start** and **Finish** of projects depend on the associated project phase, task and milestone dates and may not be modified directly.

Consider the following when changing the durations of objects:

- Changing the duration of a project phase will change its tasks proportionally (e.g., changing the duration of a project phase from 8 to 6 weeks will reduce an associated task from 4 to 3 weeks).
- Likewise, changing the duration of a non-project investment or task (directly or indirectly via a project phase) will change its assignments proportionally
- Extending an assignment beyond the Start or Finish of the associated task or non-project investment will also extend the task or non-project investment, such that it includes the assignment. Likewise, extending a task will extend the associated project phase, if required. Extending a project phase will extend the associated project, if required.
- Shortening has no effect on associated objects.
- Changing the duration of an assignment will redistribute the remaining effort over the working hours during the new duration with the same proportions as before the change. The effort per period can then no longer be edited until the changes are applied or rejected.
- This icon next to a task or milestone indicates it has at least one dependency connecting it with another task or milestone not currently displayed. The icon will be red when such a dependency is violated. Click the icon to display the associated projects and tasks or milestones.
- New dependencies between tasks and milestones will be directly created without confirmation. Changes of the **Start** or **Finish** will only be applied when you save them via the toolbar. You can easily identify unsaved changes via the red triangle in a field.
- Refresh the view without saving to revert your changes.
- Changing the **Start** or **Finish** of a project phase, project task or milestone will lock the associated project for editing by others users until you save or revert your changes. This is indicated by a padlock icon. If your session is interrupted before a project is unlocked, you or any member of the **ARP Admin** group can unlock it via the context menu. Please note that this is only possible for projects that were locked due to changes made in itd Advanced Resource Planning.

### 4.9 Utilization and Availability

The lower section of the view displays all roles and resources for which you have access rights by default. Depending on your settings, the total utilization and availability of these roles and resources is also displayed per period, either in color-coded numbers or as a graphical histogram chart.

In **Assignments by Investment** mode, only assignments are considered here.

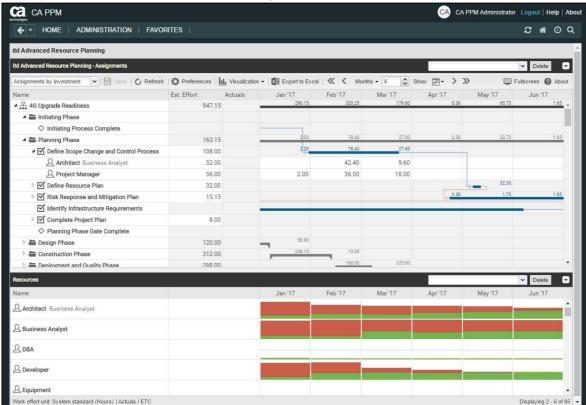

### 4.9.1 Visualization: Color-Coded Table or Histogram

There are two display modes available for the utilization rate view:

- With the Show Utilization option selected in the General tab of the preferences, the global total utilization and availability of the displayed roles and resources is displayed per period in numbers that are color coded to display low or high utilization (see "7.1 General" on page 57):
   Cell colors indicate low (white), optimal (green), high (yellow) or very high (red) utilization of a role or resource in a period (see "7.5 Utilization Rate" on page 67).
- Alternatively, via the **Show Histogram** option of the **Visualization** menu in the toolbar, you can display the utilization and availability as a graphical histogram chart. The histogram displays the utilization as a colored stack which is matched against a dotted capacity line.
  - This view is always displayed with the **Show Histogram** option. The **Show Utilization** option is only considered when the histogram is not displayed.
  - As in the default view that displays the actual figures as numbers, signal colors indicate an optimal utilization or overload in this view mode as well. However, only the utilization warning and high utilization thresholds take effect in the histogram:
    - The dotted horizontal line displays the role or resource capacity.
    - Workload below the utilization warning threshold is colored green.
    - Further workload is colored yellow if it is between the utilization and high utilization thresholds and red above the high utilization threshold.
    - The low utilization threshold has no effect here (see "7.5 Utilization Rate" on page 67).

Please note that in single investment mode, the histogram can also be set up to compare the **Total Effort** and the **Planned** or **Hard Allocation** (see ""4.9.7 Assignments and Allocations in Single Investment Mode" on page 40). Hover over the histogram to display units and figures.

### 4.9.2 Filtering the View

Without a filter, any roles and resources for which you have access rights will be displayed. Click the little arrow at the far right of the **Resources** view to display the associated filter settings.

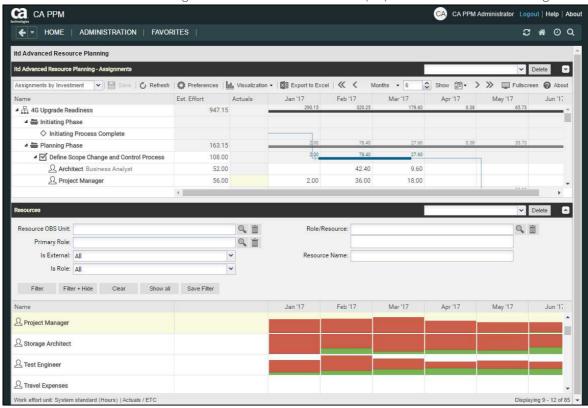

Here you can filter the roles and resources to be displayed by preselected filter fields.

You may select and lay out the required filter fields on the **Filter – Resources** tab of the preferences for the **Assignments by Investment** view (see "7.4.2 Filter – Resources" on page 66).

In addition to the fields listed here, members of the **ARP Admin** group may add other fields available for roles and resources to the selection of filter fields (see "8.9 Configuring List and Filter Fields" on page 81). Most CA PPM standard fields may be added, as well as most custom role/resource fields. The following are the default filter fields for roles and resources.

- Resource Is Role: filter roles and resources by resource type, role or resource.
   With the default setting All, roles and resources will not be filtered by resource type.
   Select Yes to display only roles. Select No to display only resources.
- Resource Role/Resource: select one or more roles and/or resources.
   If you do, only selected roles and resources will be displayed.
   The CA PPM browse lookup lets you filter the selection of available roles and resources by last name, first name and resource ID.
- Resource Resource Name: enter a search term which must occur in the role or resource name. As for the investment name and id filters, you may use the asterisk character "\*" as a placeholder for a character string of arbitrary length (e.g., '\*son' will find both 'Harrison' and 'Jackson').
- Resource Primary Role: filter roles and resources by role, primary role and/or parent role. This filter field supports multiple values.

If you make a selection here, any selected roles and resources will be displayed:

- Role: all selected roles.
- Role Parent Role: all roles having any of the selected roles as their parent roles.
- Resource Primary Role: all resources having any of the selected roles as their primary role.
- Resource Resource Manager: filter resources by resource manager. If you do, roles will not be
  displayed. Click the user icon to enter yourself, the magnifier icon to search or the trashcan icon
  to clear the field.
- Resource Booking Manager: filter roles and resources by their booking manager.
- Resource Resource OBS Unit: filter roles and resources by OBS unit. If you do, only roles and resources that belong to the selected OBS unit or to one of its subjacent OBS units will be loaded.
- Resource Is External: filter resources by their External property (selected via Properties General – Resource Management – External).

With the default setting All, any roles and resources will be displayed.

Select **Yes** to display only external resources. With this setting, roles will not be displayed.

Select **No** to display only roles and internal resources.

In single investment mode, you may also use the **Team – Team only** filter to display only team members

### 4.9.3 Selecting a Role or Resource

When you select a role or resource assignment in the left hand side hierarchic list in the upper view section, the assigned role or resource will also be automatically selected in the utilization view.

## 4.9.4 Assigning a Role or Resource via Drag-and-Drop

You may assign roles and resources as follows:

- Click a role or resource in the Utilization rate view and drag it onto a task to assign the role or resource to the task. Hold the [Ctrl] key while dragging a role or resource to an existing assignment to duplicate that assignment for that role or resource
- Project's Assignment Pool settings are applied when creating a new assignment: To a project
  with the Team only setting, only project members may be added as roles and resources. To a
  project with the Resource Pool setting, all available roles and resources may be assigned.
- Team entries and assignments will only be created when saving via the toolbar. You can easily identify unsaved assignments via the red triangle in a field.
- Refresh the view without saving to revert your changes.
- Projects will automatically be locked for editing by other users while unsaved changes exist. This is indicated by a padlock icon. Saving or reverting your changes will unlock the project. If your session is interrupted before a project is unlocked, you or any member of the **ARP Admin** group can unlock it via the context menu. Please note that this is only possible for projects that were locked due to changes made in itd Advanced Resource Planning.

### 4.9.5 Creating Multi-Role Assignments

In **Assignments by Investment** mode, you may assign roles to tasks and non-project investments more often than once. This is done by copying and renaming the role, adding an index (e.g., "Architect" becomes "Architect (2)".)

- Drag the role from the resource view onto the same task or non-project investment repeatedly.
- You will be prompted to create a new team entry for a copy of the role with a name or your choice, which will be the role's original name with an index by default.

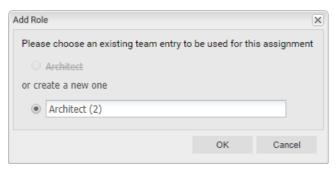

- Team entries created this way will be retained even if all associated assignments are deleted.
- When you drag a role onto an investment for which at least one team entry already exists for that role, you will be asked to select an existing team entry for the new assignment or to create a new team entry for the role.
- You may only select existing team entries if they have no assignments to the selected task or non-project investment.
- Team entries and assignments will only be created when saving via the toolbar. You can easily identify unsaved assignments via the red triangle in a field.
- C Refresh the view without saving to revert your changes.
- Projects will automatically be locked for editing by other users while unsaved changes exist. This is indicated by a padlock icon. Saving or reverting your changes will unlock the project. If your session is interrupted before a project is unlocked, you or any member of the **ARP Admin** group can unlock it via the context menu. Please note that this is only possible for projects that were locked due to changes made in itd Advanced Resource Planning.

#### 4.9.6 Copying Assigments

You may copy any assignment by dragging a role or resource displayed in the hierarchic list onto any other project task or non project investment object.

This has the advantage that some information will be copied from the original assignment and associated team entry:

- Assignment: Assignment Role, Loading Pattern
- Team: Staff OBS Unit, Investment Role, Teamname

Team entry fields will only be copied if a new team entry is created.

When you copy a resource assignment to an investment in which the selected resource already has a team entry, the existing team entry will be used.

When you copy a role assignment from one investment to another one in which the selected role already has a team entry, you will be asked whether to create a new team entry for the role or whether to use the existing team entry. This is only possible for roles; resources may not have more than one team entry in any investment.

Team entries and assignments will only be created when saving via the toolbar. You can easily identify unsaved assignments via the red triangle in a field.

C Refresh the view without saving to revert your changes.

Projects will automatically be locked for editing by other users while unsaved changes exist. This is indicated by a padlock icon. Saving or reverting your changes will unlock the project. If your session is interrupted before a project is unlocked, you or any member of the **ARP Admin** group can unlock it via the context menu. Please note that this is only possible for projects that were locked due to changes made in itd Advanced Resource Planning.

## 4.9.7 Assignments and Allocations in Single Investment Mode

In single investment mode, you may graphically compare the total estimated effort (Actuals + ETC) of assignments to the planned or hard allocation of the associated team entries.

Select the values to compare in the **Layout** tab of the **Preferences** (see "7.6.1 Assignments modes" on page 68).

Hover over the histogram to display units and figures:

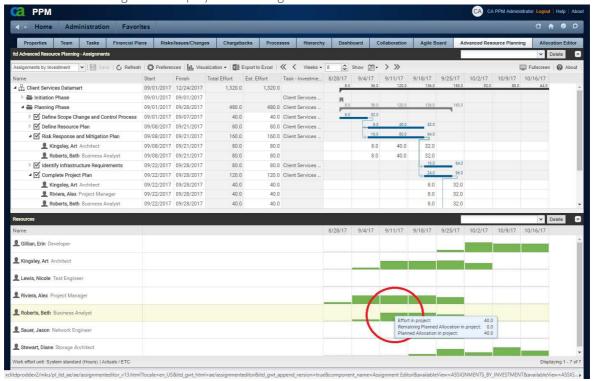

Please note: As opposed to the default mode of the histogram which shows the global utilization of all displayed roles and resources, when comparing assignments with the planned or hard allocation, only values entered for the current investment will be displayed.

Use the **Team – Team only** filter to hide roles and resources that have no team entries in the current investment

Use the context menu for the investment or for any assignment to Allocate from Estimates.

For each team entry of the selected investment or for the team entry of the selected assignment, this will enter the sum of the estimated effort entered for associated assignments as planned allocation. This action will be instantly applied without further confirmation.

## 4.10 Toolbar Actions

The following actions are available in the view's toolbar.

- View mode: select Assignments by Investment, Assignments by Resource, Allocations by Inve(stment or Allocations by Resource mode (see "2 Overview of View Modes" on page 9).
- Save: apply any unsaved changes made in the view.
- Refresh: reload all data. If there are unsaved changes, you will be asked if you want to save first.
- Preferences: edit view options (see "7 User Preferences" on page 57).
- Visualization: toggle display of Gantt Bars in the assignment/allocation grid and the Histogram in the utilization rate view for the by Investment modes (see "4.9 Utilization and Availability" on page 36).
- Export to Excel: export the current view to Excel. The data will be exported as displayed, with the same filter settings and with all rows and columns that are currently displayed. For list entries with sub-elements, these sub-elements will only be exported if their parent item has been expanded, such that they are currently visible.
  - Please note: the maximum number of rows to export to Excel may be limited by the **Maximum** rows for Export to Excel CA PPM system option. CA PPM application administrators may access this setting via Administration > General Settings > System Options > Other (bottom of page).
- Timeslices: use the buttons and menus to the right of the Visualization menu to change the scale, size and start date of the assignment grid. These settings are directly interconnected with the Timeslices tab of the preferences. Most options available there are also available in the toolbar, with the exception of fiscal periods as slice periods (see "7.2 Timeslices" on page 61). The selection of available slice periods may be limited by CA PPM application administrators via the itd AE Preferences lookup (see "8.10.5 Restrict Time Slice Periods in the Preferences and in the Toolbar" on page 87). In this case, only the options enabled via the associated lookup value will be available here and in the Timeslices tab of the Preferences.
  - Previous or next period or periods: use the arrow buttons to change the view's start date.
     The double arrows will shift the start date for the selected number of periods.
     The single arrows will shift the start date for one period.
  - Slice Period: select the desired period here. Available options are Days, Weeks, Months,
     Quarters and Calendar Years.
  - Number of Periods: select or enter the desired number of periods in the box next to the slice period menu. This setting will not be applied directly. Click **Show** to apply it.
  - Jump to Date: click the calendar sheet to select a start date.
- Toggle Full Screen: hide or display the CA PPM navigation bar at the top of the screen. In full screen mode, the navigation bar will be hidden, such that more items can be displayed in the main view area.
- About: display the installed version of itd Advanced Resource Planning.

# 5 Assignments by Resource

This chapter describes the **Assignments by Resource** mode.

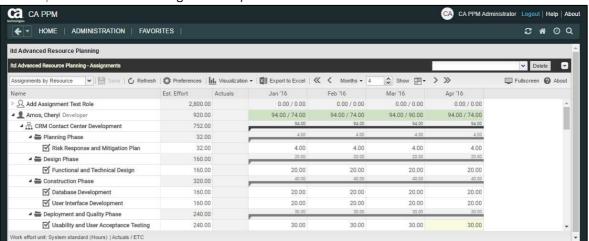

# 5.1 Displayed Data

In Assignments by Resource mode, the following data will always be displayed:

- Roles and resources
- Investments to which these roles and resources are assigned
- Associated tasks and assignments
- Team entries without assignments

You may limit the selection of data records via filter conditions (see "3 Filter" on page 19).

In this mode, with the **Show Utilization** option selected in the **General** tab of the **Preferences**, the utilization and availability of a role or resource will be displayed in the associated row (see "5.8 Utilization and Availability" on page 46).

### 5.1.1 Assignments to Non-Project Investments

For each non-project investment, a task with the same name will be displayed under which associated assignments are listed.

#### 5.1.2 Roles with Multiple Assignments

For roles assigned multiple times to a project task or non-project investment, the associated task will be displayed once for each assignment of the role.

### 5.1.3 Task and Assignment Fields

Tasks and associated assignments will be displayed in the same row. All displayed fields that exist for assignments as well as the assignment values will be taken from the assignment. Fields only existing for tasks (e.g., **ID** or additional fields only existing for tasks) will be taken from the associated task.

### 5.1.4 Displaying Project Phases

Displaying project phases is optional and can be toggled in the General tab of the Preferences.

# 5.2 Displaying Investment Descriptions

Hover over an investment to display its description.

This feature may be deactivated via the **itd AE Preferences Lookup** by CA PPM application administrators (see "8.10.7 Hide Description Tooltips" on page 87).

## 5.3 Estimated Effort, Actuals and Total Effort

In the Visible Columns tab of the preferences, you can display or hide the Estimated Effort, Actuals and Total Effort (total for Estimated Effort + Actuals) fields (see "7.3 Visible Columns" on page 62). The fields display the respective values for each assignment.

With the **Calculate Sums** option selected in the **General** tab of the preferences, aggregated sums will also be displayed per project phase, investment and role/resource.

You can edit the **Estimated Effort** for assignments by entering a value (see "5.5.1 Editing the Start and Finish of Assignments" on page 44).

With the **Show Actuals on the left part of the cell** option selected in the **Layout** tab of the Preferences, actuals will also be displayed per period in the right hand side assignment grid (see "7.6 Layout" on page 68).

# 5.4 Editing Assignments

In the right hand side assignment grid, you can see and edit the effort per period. If you enter **Estimated Effort** for an assignment, it will first be distributed equally over the task's remaining duration. After saving, you may edit the effort per period. The **Estimated Effort** will automatically be updated with the sum of efforts per period you enter.

With the **Update Soft Allocation** option in the **General** tab of the **Preferences**, the new assignment values will also be entered as planned allocation for the same periods.

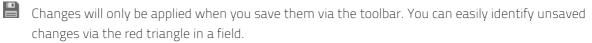

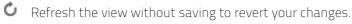

Projects will automatically be locked for editing by other users while unsaved changes exist. This is indicated by a padlock icon. Saving or reverting your changes will unlock the project. If your session is interrupted before a project is unlocked, you or any member of the **ARP Admin** group can unlock it via the context menu. Please note that this is only possible for projects that were locked due to changes made in itd Advanced Resource Planning.

### 5.4.1 Copying Grid Cells via Drag and Drop

Via drag and drop, you may copy the value of a grid cell to neighboring cells, either horizontally, on the timeline, or vertically, to other tasks:

- To do this, click the cell you wish to copy, hold the mouse button and drag in the desired direction.
- Release the mouse button when you're done to copy the selected assignment value to all grid cells you touched while dragging.
- Save your changes via the toolbar or Refresh without saving to revert your changes.

#### 5.4.2 Display Options

Use the buttons and menus in the toolbar to select the start date and period and to specify how many periods to display at once. Display options for this view are also available in the **Timeslices** tab of the **Preferences** (see "7.2 Timeslices" on page 61).

# 5.5 Editing List Fields

In **Assignments by Resource** mode, the left hand side hierarchic list supports editing of the **Start**, **Finish**, **Estimated Effort** and **Loading Pattern** assignment fields, of the **Staff OBS Unit** team entry field, of the **ID** project phase field and of most additional fields, if editing was enabled for them by members of the **ARP Admin** group (see "8.9 Configuring List and Filter Fields" on page 81).

Renaming investments, project phases and tasks is not possible in this view mode.

Click any field you wish to edit and enter or select the desired value.

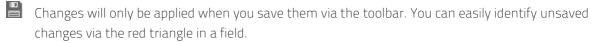

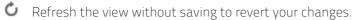

Projects will automatically be locked for editing by other users while unsaved changes exist. This is indicated by a padlock icon. Saving or reverting your changes will unlock the project. If your session is interrupted before a project is unlocked, you or any member of the **ARP Admin** group can unlock it via the context menu. Please note that this is only possible for projects that were locked due to changes made in itd Advanced Resource Planning.

## 5.5.1 Editing the Start and Finish of Assignments

You may edit the **Start** and **Finish** of assignments in the list. Changing the duration of an assignment this way will redistribute the remaining effort over the working hours during the new duration in the same proportions as before the change. You can then no longer change the effort per period until the changes are applied or rejected.

With the **Update Soft Allocation** option in the **General** tab of the **Preferences**, the new assignment values will also be entered as planned allocation for the same periods.

### 5.5.2 Editing the Estimated Effort of Assignments

You may edit the **Estimated Effort** of assignments in the list. The entered value will be distributed evenly over the duration of the assignment, overwriting any previous planning.

The effort per period can then no longer be edited until the changes are applied or rejected.

With the **Update Soft Allocation** option in the **General** tab of the **Preferences**, the new assignment values will also be entered as planned allocation for the same periods.

#### 5.5.3 Editing the Loading Pattern of Project Task Assignments

You may edit the Loading Pattern of project task assignments. Click in the field to make a selection.

## 5.5.4 Editing the Staff OBS Unit of Team Entries

You may edit the **Staff OBS Unit** field of team entries in the list. To do this, click in the field. Click the magnifier icon to select an OBS unit or the trashcan icon to clear the field.

#### 5.5.5 Editing the ID of Project Phases

If **Auto-numbering** is disabled for the **ID** field of tasks, you may edit the IDs of project phases. You cannot edit the IDs of roles/resources, investments and tasks displayed in this view.

### 5.5.6 Editing Additional Fields

You may edit most additional list fields for which members of the **ARP Admin** group have enabled editing (see "8.9 Configuring List and Filter Fields" on page 81).

This is supported for most standard fields that may be added as well as any custom field displayed in the list except for fields of the **Calculated**, **Formula** and **URL** types.

To edit lookup fields, click the magnifier icon to enter a value. Click the trashcan icon to clear the field (single-valued lookups) or remove the selected value (multi-valued lookups).

# 5.6 Context Menu for Displayed Objects

Hover over a role, resource, investment, project phase or task and click the three dots that are displayed to open the associated context menu.

The following sections describe the default options available here.

Members of the **ARP Admin** group can hide default options and add custom options (see "8.8 Defining Actions" on page 79).

#### 5.6.1 Open Properties

The **Open properties** option is available in the context menu for roles, resources, investments, project phases and tasks. Here you open the associated CA PPM detail view in a new browser tab.

#### 5.6.2 Add Assignment

The Add Assignment option is available in the context menu for roles and resources.

Here you open a selection of available projects with tasks. You can select any number of tasks. Once you click **Add** to confirm, assignments for the selected tasks will be directly created and displayed.

#### 5.6.3 Allocate From Estimates

The Allocate From Estimates option is available in the context menu for tasks.

For the team entry of the task's assignment, this will enter the sum of the estimated effort entered for associated assignments as planned allocation.

This action will be directly applied without further confirmation.

#### 5.6.4 Delete

The **Delete** option is available in the context menu for tasks with assignments without actuals.

Here you delete the associated assignment. Before it is deleted, you will be asked for confirmation.

Assignments with actuals can't be deleted.

Deleting other objects isn't supported in **Assigments by Resource** mode.

### 5.6.5 Remove Lock

The **Remove lock** option is available in the context menu of projects locked due to changes made by users in itd Advanced Resource Planning.

Every user may unlock projects via the context menu that were locked due to her own changes made in itd Advanced Resource Planning.

Members of the **ARP Admin** group may unlock any projects via the context menu that were locked due to changes made by any user in itd Advanced Resource Planning.

Projects locked due to changes made outside of itd Advanced Resource Planning can only be unlocked via the associated button in the project's properties.

### 5.6.6 Expand All

The **Expand all** option is available in the context menu for roles, resources and project phases. Select this to expand the full sub-structure of the selected investment or project phase.

## 5.7 Gantt Chart

The optional Gantt chart is also available but doesn't offer any interaction features in this view mode. Like in **Assignments by Investment** mode, you may toggle display of the interactive Gantt chart via the **Visualization** menu in the toolbar.

# 5.8 Utilization and Availability

With the **Show Utilization** option selected in the **General** tab of the **Preferences**, the global total utilization and remaining availability of each role and each resource are displayed in numbers in the header row bearing the role's or resource's name.

In **Assignments by Resource** mode, only assignments are considered here.

Cell colors display whether a role's or resource's utilization is low (white), optimal (green), high (yellow) or very high (red) in that period (see "7.5 Utilization Rate" on page 67).

Utilization histogram charts are not available in Assignments by Resource mode.

## 5.9 Toolbar Actions

The toolbar features are the same in both assignment modes (see "4.10 Toolbar Actions" on page 41).

# 6 Allocations by Investment or by Resource

This chapter describes the most common use cases for the **Allocations** view modes. Because they are very similar, the following sections refer to both modes. Differences are indicated where they exist.

# 6.1 Displayed Data (Allocations by Investment)

The **Allocations by Investment** view groups the team entries of allocated roles and resources and their allocations under the associated investments.

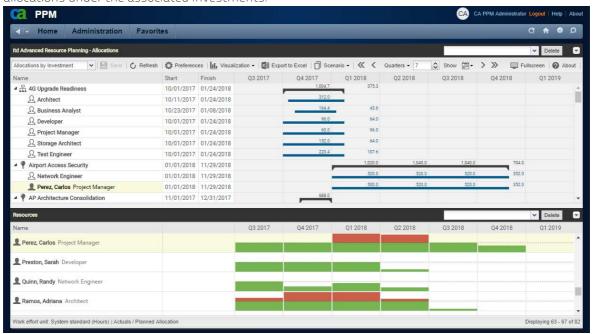

In Allocations by Investment mode, the following data will be displayed:

- Investments
- Roles and resources with team entries for displayed investments
- Associated team entries and allocations

In this mode, displayed roles and resources represent team entries.

You may limit the selection of data records via filter conditions (see "3 Filter" on page 19).

As in **Assignments by Investment** mode, the utilization and availability of roles and resources will be displayed in numbers or graphically in histograms. This view has a separate filter (see "6.9 Utilization and Availability (Allocations by Investment)" on page 52).

Please note that the **Start** and **Finish** fields displayed for investments are equal to the investment fields of the same name only when no team entries are displayed for the investment. Otherwise, they are the earliest **Start** and last **Finish** of team entries displayed for the investment.

# 6.2 Displayed Data (Allocations by Resource)

The **Allocations by Resource** view groups the team entries for investments and the associated allocations under the allocated roles and resources.

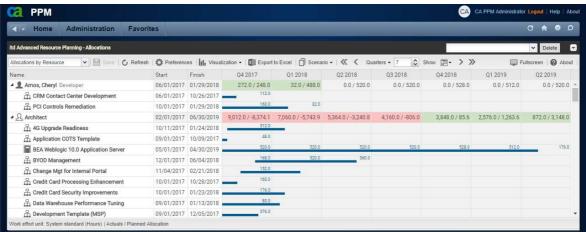

In Allocations by Resource mode, the following data will be displayed:

- Roles and resources
- Investments with team entries of displayed roles and resources
- Associated team entries and allocations

In this mode, displayed investments represent associated team entries.

You may limit the selection of data records via filter conditions (see "3 Filter" on page 19).

As in **Assignments by Resource** mode, the view displays role and resource utilization and availability with the **Show Utilization** option selected in the **General** tab of the **Preferences** (see section "6.10 Utilization and Availability (Allocations by Resource)" on page 53).

The **Start** and **Finish** fields displayed for a role or resource indicate the earliest start date and the last finish date of associated team entries.

# 6.3 Displayed and Editable Values per Period

In both of the **Allocations** modes, you may select up to two values that will be displayed per period for team entries (see "7.6 Layout" on page 68).

- Optional read-only value (small blue number at the left edge of the cell): Planned Allocation, Hard Allocation, ETC, Actuals + ETC, Requested (both Allocations modes) or Availability (Allocations by Investment mode only).
- Editable value (larger number at the right edge of the cell): Planned Allocation or Hard Allocation The editable value is also displayed as utilization (see "6.9 Utilization and Availability (Allocations by Investment)" on page 52 and "6.10 Utilization and Availability (Allocations by Resource)" on page 53).

# 6.4 Planned Allocation, Hard Allocation and Actuals

In the **Visible Columns** tab of the preferences, you can display or hide the **Planned Allocation**, **Hard Allocation** and **Actuals** fields (see "7.3 Visible Columns" on page 62).

The fields display the respective values for each team entry. With the **Calculate Sums** option in the **General** tab of the **Preferences**, aggregated sums will also de displayed per investment (**Allocations by Investment**) or per role and resource (**Allocations by Resource**). In **Allocations by Resource** mode, aggregated sums will also be displayed per role and resource with the **Show Utilization** option.

# 6.5 Editing Allocations

In the right half of the allocations view, you can see and edit team entries for roles and resources, grouped by the associated investments or by the allocated roles and resources.

Without selection of the **Show Gantt Bars for Team Members** option in the **Visualization** menu in the toolbar, you may enter the desired allocation values in the right hand side grid. Extending a team entry by entering values in grid cells outside the duration of the associated investment will also extend the investment such that the duration of the investment includes the team entry.

Changes made in the allocation grid will only be applied when you save them via the toolbar. You can easily identify unsaved changes via the red triangle in a field.

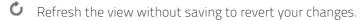

Projects will automatically be locked for editing by other users while unsaved changes exist. This is indicated by a padlock icon. Saving or reverting your changes will unlock the project. If your session is interrupted before a project is unlocked, you or any member of the **ARP Admin** group can unlock it via the context menu. Please note that this is only possible for projects that were locked due to changes made in itd Advanced Resource Planning.

# 6.6 Editing List Fields

In **Allocations by Investment** mode, you can rename investments in the left hand side hierarchic list. In both **Allocations** modes, you can also edit the **Start**, **Finish** and **Staff OBS Unit** fields of team entries in the list. Most additional fields may also be made editable by members of the **ARP Admin** group (see "8.9 Configuring List and Filter Fields" on page 81).

Changes will only be applied when you save them via the toolbar. You can easily identify unsaved changes via the red triangle in a field.

Refresh the view without saving to revert your changes.

Projects will automatically be locked for editing by other users while unsaved changes exist. This is indicated by a padlock icon. Saving or reverting your changes will unlock the project. If your session is interrupted before a project is unlocked, you or any member of the **ARP Admin** group can unlock it via the context menu. Please note that this is only possible for projects that were locked due to changes made in itd Advanced Resource Planning.

### 6.6.1 Renaming Investments in Allocations by Investment Mode

To rename an investment, click the associated row in the **Name** column and press [F2] or [Return]. Enter the desired name. Press [Return] to confirm or [Esc] to cancel. Alternatively, you can rename investments via the context menu.

## 6.6.2 Editing the Start and Finish of Investments

In **Allocations by Investment** mode, you can directly edit the **Start** and **Finish** of investments for which no team entries are displayed.

Please note that the **Start** and **Finish** displayed for an investment are not equal to the investment fields of the same name when team entries are displayed for that investment. In this case, they are the earliest **Start** and last **Finish** of these team entries.

### 6.6.3 Editing the Start and Finish of Team Entries

You can change the duration of team entries via the **Start** and **Finish** fields displayed in the left hand side hierarchic list, distributing planned and hard allocations over the new duration with the same

proportions as before the change. Therefore, shortening a team entry will raise the allocation per period while extending a team entry will lower it.

In **Allocations by Investment** mode, you can also change the **Start** or **Finish** fields for all team entries of an investment with visible team entries via the **Start** and **Finish** fields displayed for the investment. The duration of all associated team entries will be changed by the same factor as the total duration of all team entries displayed for the investment (e.g., changing the total duration from 8 to 6 weeks will reduce a team entry spanning 4 weeks to 3 weeks).

Extending a team entry beyond the associated investment's **Start** or **Finish** will also extend the investment, such that it includes that team entry.

Reducing the durations of team entries won't reduce the investment's duration.

Team entries without a Start or Finish will adopt these values from the associated investment.

### 6.6.4 Editing the Staff OBS Unit of Team Entries

You may edit the **Staff OBS Unit** field of team entries in the list. To do this, click in the field. Click the magnifier icon to select an OBS unit or the trashcan icon to clear the field.

## 6.6.5 Editing Additional Fields

You may also edit any additional list fields that have been made editable by members of the **ARP Admin** group (see "8.9 Configuring List and Filter Fields" on page 81).

This is supported for most standard fields that may be added as well as any custom field displayed in the list except for fields of the **Calculated**, **Formula** and **URL** types.

For lookups, click the magnifier icon to enter a value. Click the trashcan icon to clear the field (single-valued lookups) or remove the selected value (multi-valued lookups).

# 6.7 Context Menu for Displayed Objects

Hover over an investment, role, resource or team entry to open the associated context menu.

The following sections describe the default options available here.

Members of the **ARP Admin** group can hide default options and add additional custom options (see "8.8 Defining Actions" on page 79).

#### 6.7.1 Open Properties

The **Open properties** option is available in the context menu for investments, roles, resources and team entries. Here you open the associated CA PPM detail view in a new browser tab.

#### 6.7.2 Create Requisition

The **Create Requisition** option is available in the context menu for team entires. Here you create a new new requisition for the planned allocation of a team entry.

This action will be directly applied without further confirmation.

#### 6.7.3 Allocate From Estimates

The Allocate From Estimates option is available in the context menu for team entries.

In Allocations by Investment mode, it is also available in the context menu for investments.

For the selected team entry, or for all team entries of the selected investment, the estimated effort of associated assignments will be entered as planned allocation.

This action will be directly applied without further confirmation.

#### 6.7.4 Commit Planned Allocation

The Commit Planned Allocation option is is available in the context menu for team entries.

In Allocations by Investment mode, it is also available in the context menu for investments.

For the selected team entry, or for all team entries of the selected investment, the planned allocation will be entered as hard allocation.

This action will be directly applied without further confirmation.

#### 6.7.5 Accept Hard Allocation

The Accept Hard Allocation option is is available in the context menu for team entries.

In Allocations by Investment mode, it is also available in the context menu for investments.

For the selected team entry, or for all team entries of the selected investment, the hard allocation will be entered as planned allocation.

This action will be directly applied without further confirmation.

#### 6.7.6 Delete

The **Delete** option is available in the context menu for team entries without actuals. Once you select the **Delete** option, the selected team entry will instantly be deleted without further confirmation. Team entries with actuals can't be deleted.

Deleting other objects isn't supported in the allocations modes.

#### 6.7.7 Remove Lock

The **Remove lock** option is available in the context menu of projects locked due to changes made by users in itd Advanced Resource Planning.

Every user may unlock projects via the context menu that were locked due to her own changes made in itd Advanced Resource Planning.

Members of the **ARP Admin** group may unlock any projects via the context menu that were locked due to changes made by any user in itd Advanced Resource Planning.

Projects locked due to changes made outside of itd Advanced Resource Planning can only be unlocked via the associated button in the project's properties.

#### 6.7.8 Expand All

The **Expand all** option is available in the context menu for first level objects (investments or roles/resources). Select this to expand all associated team entries.

#### 6.7.9 Rename

In **Allocations by Investment** mode, the **Rename** option is available in the context menu for investments. Press [Return] to confirm or [Esc] to cancel. The change will only be applied when saving via the toolbar. Refresh without saving to undo.

#### 68 Interactive Gantt Chart

An interactive Gantt chart is available in both **Allocations** modes like in **Assignments by Investment** mode. It displays the duration of team entries and, in **Allocations by Investment** mode, of investments without team entries.

#### 6.8.1 Gantt Bars for Investments

In **Allocations by Investment** mode, Gantt bars for investments will always be displayed. Please note that these represent the actual investment duration only for investments for which no team entries are displayed. In this case, resizing or moving an investment bar will directly change the **Start** and **Finish** fields of that investment. When team entries are displayed for an investment, its Gantt bar will stretch from the earliest **Start** to the last **Finish** of these team entries. In this case, you can move, shorten or extend all team entries belonging to the investment at once via its Gantt bar, retaining the proportion of each team entry's duration as related to the total duration.

#### 6.8.2 Gantt Bars for Team Entries

In both **Allocations** modes, Gantt bars for the actual team entries will be displayed with the **Show Gantt Bars for Team Members** option selected in the **Visualization** menu. With this option selected, you can move, shorten or extend displayed team entries via drag-and-drop.

### 6.8.3 Changing the Duration of Team Entries

Changing the duration of a team entry in the Gantt chart via the associated investment bar or directly will redistribute its allocations with the same proportions as before the change.

Extending a team entry beyond the associated investment's **Start** or **Finish** will also extend the investment, such that it includes the team entry.

Reducing the durations of team entries won't reduce the investment's duration.

Team entries without a **Start** or **Finish** will adopt these values from the associated investment. Directly editing the allocation values is only possible when Gantt bars for team members are not displayed.

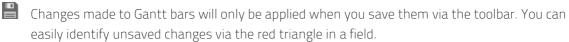

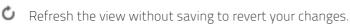

Projects will automatically be locked for editing by other users while unsaved changes exist. This is indicated by a padlock icon. Saving or reverting your changes will unlock the project. If your session is interrupted before a project is unlocked, you or any member of the **ARP Admin** group can unlock it via the context menu. Please note that this is only possible for projects that were locked due to changes made in itd Advanced Resource Planning.

# 6.9 Utilization and Availability (Allocations by Investment)

In **Allocations by Investment** mode, the lower section of the view displays all roles and resources for which you have access rights by default.

Depending on your settings, the global total utilization and availability of these roles and resources is also displayed per period, either in color-coded numbers or as a graphical histogram chart.

In Allocations by Investment mode, only allocations are considered here. The editable value (planned or hard allocation) will be displayed (see "6.3 Displayed and Editable Values per Period" on page 48).

## 6.9.1 Visualization

The view supports the same view modes selectable via the **Show Utilization** option in the **General** tab of the preferences and via the **Show Histogram** option in the **Visualization** menu. These view modes use the same threshold values as in the **Assignments by Investment** mode (see "4.9.1 Visualization: Color-Coded Table or Histogram" on page 36).

### 6.9.2 Filtering the View

The view uses the same filter settings as in the **Assignments by Investment** mode (see "4.9.2 Filtering the View" on page 37).

#### 6.9.3 Selecting a Role or Resource

When you select a team entry in the left hand side hierarchic list in the upper view section, the associated role or resource will also be automatically selected in the utilization view.

### 6.9.4 Allocating a Role or Resource via Drag-and-Drop

You may create a new team entry by dragging a role or resource from the utilization view onto an investment. When the Gantt chart is not displayed, you can then enter the planned or hard allocation for that team entry. Drag a resource onto an existing team entry to replace the allocated role or resource. Please note that only resources can be dragged onto team entries this way. It is not possible to replace a role or resource with a role.

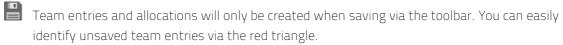

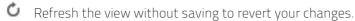

Projects will automatically be locked for editing by other users while unsaved changes exist. This is indicated by a padlock icon. Saving or reverting your changes will unlock the project. If your session is interrupted before a project is unlocked, you or any member of the **ARP Admin** group can unlock it via the context menu. Please note that this is only possible for projects that were locked due to changes made in itd Advanced Resource Planning.

### 6.9.5 Creating Multi-Role Allocations

Like in **Assignments by Investment** mode, you can allocate a role to the same investment multiple times by repeatedly dragging it onto that investment and confirming to create a new team entry.

Team entries and allocations will only be created when saving via the toolbar. You can easily identify unsaved team entries via the red triangle.

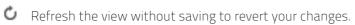

Projects will automatically be locked for editing by other users while unsaved changes exist. This is indicated by a padlock icon. Saving or reverting your changes will unlock the project. If your session is interrupted before a project is unlocked, you or any member of the **ARP Admin** group can unlock it via the context menu. Please note that this is only possible for projects that were locked due to changes made in itd Advanced Resource Planning.

# 6.10 Utilization and Availability (Allocations by Resource)

With the **Show Utilization** option selected in the **General** tab (see "7.1 General" on page 57), the global total utilization and remaining availability of each role and each resource are displayed in numbers in the header row bearing the role's or resource's name.

In **Allocations by Resource** mode, only allocations are considered here. The editable value (planned or hard allocation) will be displayed (see "6.3 Displayed and Editable Values per Period" on page 48). Cell colors display whether a role's or resource's utilization is low (white), optimal (green), high (yellow) or very high (red) in that period (see "7.5 Utilization Rate" on page 67).

Utilization histogram charts are not available in Allocations by Resource mode.

# 6.11 Scenario Comparison

In the **Allocations** modes, the **Scenario** menu is available in the toolbar if you have the **Scenario** – **Navigate** right and if the menu hasn't been hidden by a CA PPM application administator (see "8.10.4 Hide Toolbar Buttons" on page 86).

In the **Scenario** menu, you have access to all scenarios for which you have the **View** right. You may edit data in any scenario for which you have the **Edit** right, regardless of resource or investment rights.

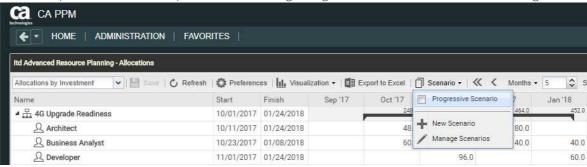

#### 6.11.1 Scenario Menu Features

The scenario menu in the toolbar offers the following features.

- Select a scenario to compare with the plan of record.
- Deselect a selected scenario to end the scenario comparison.
- Via the **Scenario** menu, you may also create new scenarios or open the scenario manager.

See section "6.12 Toolbar Features" on page 56 for details about these features.

#### 6.11.2 Visualization and Editing in Scenario Comparison Mode

While the comparison is active, team entries are displayed in a two row layout:

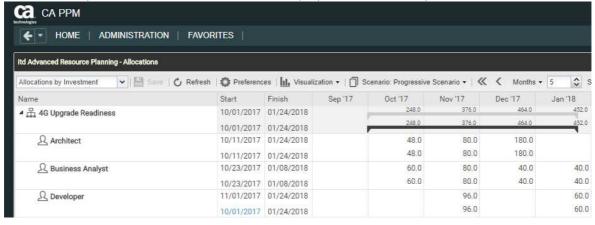

- The first row displays the plan of record data, which you may not edit in comparison mode.
- The second row displays the associated data in the compared scenario. In comparison mode, you may only edit scenario data: the Start and Finish, and, without the Show Gantt Bars for Team Members option selected in the Visualization menu, the Planned Allocation per period. With the Show Gantt Bars for Team Members option selected in the Visualization menu, you may change the start and duration of team entries via drag-and-drop in the Gantt chart, with the same effect as changing the Start and Finish fields in the list.

The **Hard Allocation** per period is read-only in scenarios in CA PPM and displays the committed plan of record values. You cannot change these values in a scenario.

## 6.11.3 Transferring Investments and Team Entries to a Scenario

Initially, investments exist only in the plan of record.

For team entries belonging to these investments, the second row will not display any data.

By entering data (**Start**, **Finish**, **Planned Allocation** per period) in the second row displayed for a team entry, you copy the associated investment with all of its team entries to the scenario.

#### Please note:

- Team entries added to an investment after that investment has been added to a scenario will
  not be available in the scenario.
- Investments and team entries deleted in the plan of record will also be deleted in all scenarios in which they exist, even if differences have been entered for them in a scenario.

While the comparison is active, you can only edit the copies of team entries created in the scenario:

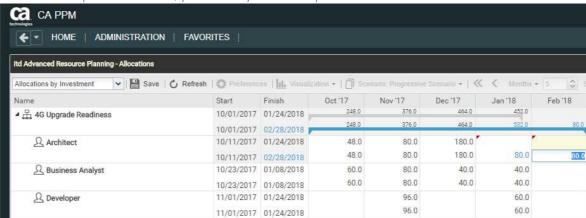

Changes made to the **Start**, **Finish** or **Planned Allocation** per period will be highlighted in light blue. On the top level (investment or role/resource), allocations will be summed up. Changes as opposed to the plan of record, where they exist, will also be highlighted in light blue on this level.

Additionally, the Gantt bars for investments and team entries will also be highlighted in light blue when the **Start**, **Finish** or total **Planned Allocation** change as opposed to the plan of record.

Extending a team entry beyond the **Start** or **Finish** of the associated investment will also extend the investment, such that it includes that team entry.

Reducing the durations of team entries won't reduce the investment's duration.

Team entries without a **Start** or **Finish** will adopt these values from the associated investment.

Changing the duration of a team entry will redistribute its allocation values with the same proportion as before the change.

The **Start** and **Finish** fields displayed for investments are equal to the investment fields of the same name only when no team entries are displayed for the investment. Otherwise, they are the earliest **Start** and last **Finish** of team entries displayed for the investment.

<u>Changing the Start and Finish displayed for investments via the list or Gantt chart is not possible.</u>

Any changes you make to scenario data in this mode will only be applied when you save them via the toolbar. You can easily identify unsaved changes via the red triangle in a field.

C Refresh the view without saving to revert your changes.

#### 6.11.4 Utilization View

In scenario comparison mode, the resource utilization view includes scenario data where they exist:

• Team entries of investments that don't exist in the compared scenario and associated allocations will be loaded from the plan of record.

• Team entries of investments existing in the compared scenario and associated allocations will be loaded from that scenario.

In **Allocations by Investment** mode, while the scenario comparison is active, it is not possible to add team entries to investments via drag-and-drop of roles and resources from the utilization view.

#### 6115 Context Menu

In scenario comparison mode, the context menu for investments and roles/resources offers only the **Open properties** and **Expand all** options.

## 6.12 Toolbar Features

The toolbar features are mostly the same for all view modes (see "4.10 Toolbar Actions" on page 41). In the **Allocations** modes, in addition to the other features, the **Scenario** menu will be available if you have the **Scenario** – **Navigate** right and if the menu hasn't been hidden by a CA PPM application administator (see "8.10.4 Hide Toolbar Buttons" on page 86).

Please also note that the **Export to Excel** feature that is usually accessible in the toolbar isn't available in scenario comparison mode.

### 6.12.1 Selecting or Deselecting a Scenario

All scenarios you have access to are available for selection in the **Scenario** menu. Select a scenario to start the scenario comparison. Deselect the active scenario to end the scenario comparison.

See "6.11 Scenario Comparison" on page 54 for details about working with the scenario comparison.

## 6.12.2 Adding a Scenario

Select the **New Scenario** option to create a scenario. You can then enter a name for the new scenario directly in the toolbar. Click the check mark to confirm or the X to abort.

### 6.12.3 Manage Scenarios

Select the **Manage Scenarios** option to open the CA PPM default scenario manager view. Here, you can view, edit, add or delete scenarios.

You can also set the Current and Compare flags, which won't affect itd Advanced Resource Planning.

# 7 User Preferences

Click the **Preferences** button in the toolbar to edit view options.

Please note that options differ slightly for the Assignments by Investment, Assignments by Resource, Allocations by Investment and Allocations by Resource modes.

While most options affect all four modes, some are restricted to one or two modes and some are equal but stored separately for each mode. This will be pointed out where it applies.

## 7.1 General

Some options available here are shared among the four view modes. All options will be described in detail for the **Assignment by Investment** mode in the following section. After that, the differences of the **Assignments by Resource** and **Allocations** modes will shortly be described.

### 7.1.1 Assignments by Investment

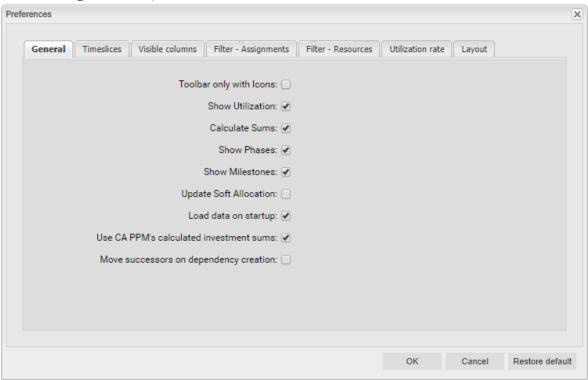

- Toolbar only with Icons: select this to hide the captions on buttons with icons, reducing the width of the toolbar.
- Show Utilization: specify here whether to calculate and display the global total utilization and remaining availability of roles and resources in the resource view when the histogram is not displayed. This option doesn't disable displaying the histogram.
- Calculate Sums: specify here whether totals of the Estimated Effort, Actuals and Total Effort
  fields (Assignments modes) or the Planned Allocation, Hard Allocation and Actuals fields
  (Allocations modes) should be calculated and displayed for all aggregation levels (task, project
  phase, investment, role/resouce).
  - In Allocations by Resource mode, the Show Utilization option will automatically calculate aggregated sums per role/resource for the Planned Allocation, Hard Allocation and Actuals values. Therefore, in this view mode, you only need to select the Calculate Sums option when the Show Utilization option is not selected.

In **Assignments by Investment** mode, if you also select the **Use CA PPM's calculated investment sums** option, instead of calculating aggregated values for investments, the sums calculated by CA PPM will be used, which are also displayed in investment lists. Please note that the values may differ because itd Advanced Resource Planning applies the current filter settings when calculating totals for investments and will only include currently visible assignments in the calculation.

- Show Phases: specify here whether to display project phases between investments and associated tasks. If phases are not displayed, tasks associated with phases will be displayed directly under their respective investments.
- Show Milestones: specify here whether milestones should be displayed.
- **Update Soft Allocation:** specify here whether assignments entered for tasks should automatically be entered as planned allocation in the associated projects as well.
- Load data on startup: specify here whether data is loaded directly when opening itd Advanced Resource Planning or only after clicking the filter button.
- Use CA PPM's calculated investment sums: this option depends on the Calculate Sums option and will only take effect if that option is also selected. Select this to always display the sums calculated by CA PPM for investments, which are also displayed in investment lists, instead of letting itd Advanced Resource Planning calculate these sums.
- Move successors on dependency creation: with this option, newly created dependencies that are
  initially violated will automatically be satisfied by moving the selected successor and any of its
  own successors ahead.
  - Please note that existing dependencies between the successor and its own successors that are already violated won't be automatically satisfied in this process.
  - Also, if the selected successor or any of its successors has actuals or the **Exclude from Autoscheduling** property, that task or milestone and its successors won't be moved.

## 7.1.2 Assignments by Resource

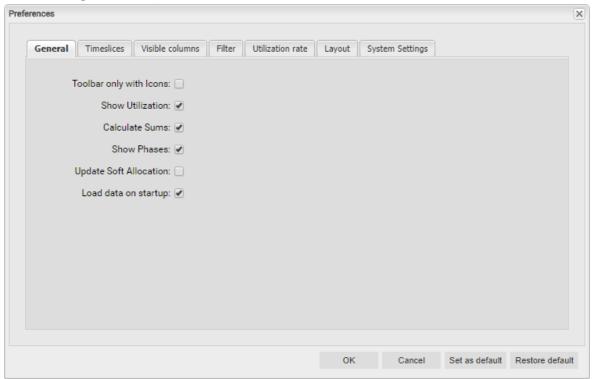

The general options for the **Assignments by Resource** mode are mostly the same as in **Assignments by Investment** mode and have the same effects.

The following options have no effect in this view mode and are therefore not available:

- Show Milestones
- Use CA PPM's calculated investment sums
- Move successors on dependency creation

The options that are available in all view modes are directly interdependent, meaning that selecting one of them in one view mode will also apply to the other modes.

#### 7.1.3 Allocations Modes

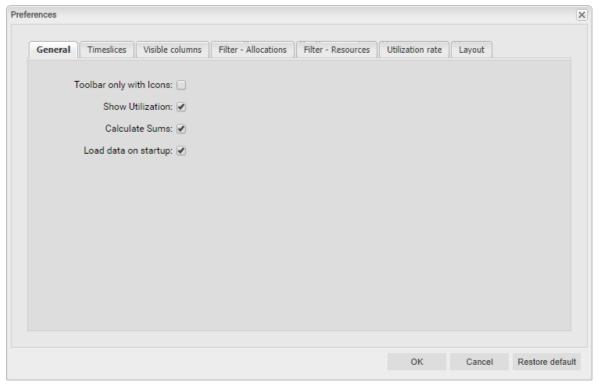

The general options for the Allocations by Investment and Allocations by Resource modes are mostly the same as for the other two view modes and are directly interdependent, meaning that selecting an option in one view mode also applies to the other three modes.

- The options for project phases and milestones are not available here, as the project substructure is not displayed in **Allocations by Investment** mode.
- The Use CA PPM's calculated investment sums option has no effect in the Allocations modes, and is therefore also not available here.
- The Calculate Sums option is required for using the Team has Hard Allocation and Team has Planned Allocation filter fields, which may be used to display only team entries with hard or planned allocation in the selected period (see "3.6.5 Default Team Entry Filter Fields" on page 25).
- In **Allocations by Resource** mode, aggregated sums will also be displayed per role and resource with the **Show Utilization** option, even if **Calculate Sums** is not selected.

## 7.2 Timeslices

These options are shared among the four view modes.

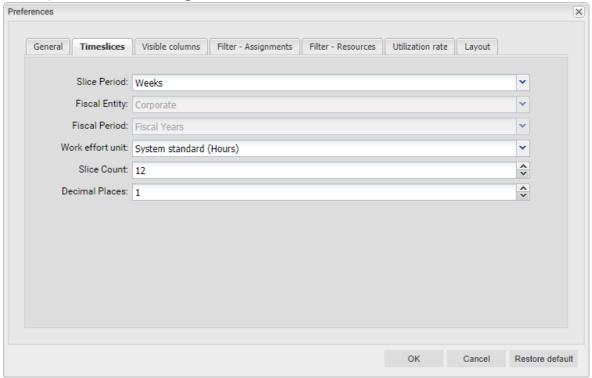

- Slice Period: enter the planning period here. Possible settings are Days, Weeks, Months, Quarters, Calendar Years and, if configured, Fiscal Period.
  - The selection of available slice periods may be limited by CA PPM application administrators via the **itd AE Preferences** lookup (see "8.10.5 Restrict Time Slice Periods in the Preferences and in the Toolbar" on page 87). In this case, only options enabled via the associated lookup value will be available here and in the toolbar of itd Advanced Resource Planning.
- **Fiscal Entity** and **Fiscal Period**: with the **Fiscal Period** setting, if multiple fiscal entities or periods have been defined in your CA PPM system, select the desired fiscal entity and period here.
- Work effort unit: specify the unit for efforts here. By default, the System standard will be applied. Alternatively, Hours, Days or full time equivalents (FTE) are available for selection here.
- Slice Count: enter the amount of slices to be displayed.
- **Decimal Places:** enter the desired number of decimals for entering and displaying assignments and allocations.

## 7.3 Visible Columns

Depending on the view mode, different columns are available for selection here.

The selected fields are stored separately for each mode.

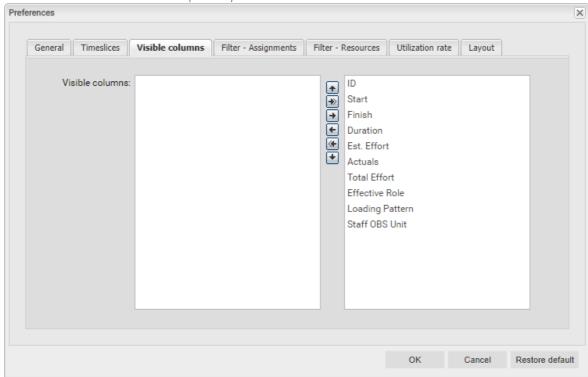

#### 7.3.1 Always Displayed

The following fields are always displayed in the first column in all view modes:

- Name (investments, project phases, tasks, milestones, roles/resources)
- Parent role (role), primary role (resource): for roles, the parent role is displayed next to the role
  name. For resources, the primary role is displayed next to the resource name.

#### 7.3.2 Assignments Modes

The following fields can be selected for display by default in both of the **Assignments** modes:

- ID (investments, project phases, tasks, milestones, roles/resources)
- Start, Finish (investments, project phases, tasks, milestones, assignments): editable for project phases, tasks, milestones and assignments in Assignments by Investment mode and for assignments only in Assignments by Resource mode.
- Duration (project phases, tasks, assignments): duration in work days according to the base calendar; editable in Assignments by Investment mode only.
- Est. Effort, Actuals, Total Effort (investments, project phases, tasks, assignments): remaining, worked and total hours. The Total Effort field displays the sum of Est. Effort and Actuals.
- Effective Role (assignments): role/resource assignment/investment/primary/parent role.
- Loading Pattern (assignments): editable.
- Staff OBS Unit (team entries): editable.

#### 7.3.3 Allocation Modes

The following fields can be selected for display by default in both of the Allocations modes:

- ID (investments): role/resource IDs are not displayed in the Allocations modes.
- Start, Finish (investments, team entries, roles/resources): investment/team entry duration.
  In Allocations by Investment mode, these fields display the actual duration of investments on the first level (investments) and the duration of team entries on the second level (roles/resources).
  In Allocations by Resource mode, these fields display the total duration of all team entries displayed for a role or resource on the first level (roles/resources) and the duration of team entries on the second level (investments).
- Actuals, Planned Allocation, Hard Allocation (investments, team entries): worked, planned and booked working hours for investments (first level in Allocations by Investment mode), roles/ resources (first level in Allocations by Resource mode) or team entries (second level in both Allocations modes).
- **Default allocation (team entries):** editable. This applies in periods during the team entry where no allocation segments have been defined.
- Effective Role (team entries): role/resource investment/primary/parent role.
- Staff OBS Unit (team entries): editable.

### 7.3.4 Displaying Additional Fields

In addition to the default fields listed in the previous sections, members of the **ARP Admin** group may add other fields available for investments, investment sub-types, roles/resources, team entries, tasks and assignments to the selection (see "8.9 Configuring List and Filter Fields" on page 81). Most CA PPM standard fields may be added, as well as most custom fields defined for these objects.

### 7.3.5 Editing Additional Fields

Most standard fields and any custom field displayed in the list, except for fields of the **Calculated**, **Formula** and **URL** types, can be made editable by members of the **ARP Admin** group and may be edited in the list in this case (see "8.9 Configuring List and Filter Fields" on page 81).

## 7.4 Filter

All filter settings are stored separately for the four view modes.

Depending on the view mode, there are one or two filter tabs.

- Assignments by Investment: this view mode offers two filters. The assignment filter defined under Filter – Assignments lets you filter investments, roles/resources, tasks, assignments and team entries.
  - The resource filter defined under **Filter Resources** lets you filter the role/resource utilization view in the lower half of the view.
- Assignments by Resource: this view mode offers only an assignment filter defined under Filter.
   This lets you filter investments, roles/resources, tasks, assignments and team entries.
- Allocations by Investment: this view mode offers two filters:
  - The allocation filter defined under **Filter Allocations** lets you filter investments, roles/resources, and team entries.
  - The resource filter defined under **Filter Resources** lets you filter the role/resource utilization view in the lower half of the view.
- Allocations by Resource: this view mode offers only an allocation filter defined under Filter.
   This lets you filter investments, roles/resources, and team entries.

### 7.4.1 Filter – Assignments / Filter / Filter – Allocations

The following filter settings differ depending on the view mode.

These settings can be found under Filter – Assignments (Assignments by Investment), under Filter (Assignments/Allocations by Resource) or under Filter – Allocations (Allocations by Investment).

In all view modes, you may filter displayed investments, roles/resources and team entries.

In the **Assignments** modes, you can additionally filter displayed tasks and assignments.

See section "3.6 Default Filter Fields" on page 21 for details about the default filter fields.

In addition to the fields listed there, members of the **ARP Admin** group may add other fields available for investments, investment sub-types, roles/resources, team entries, tasks and assignments to the selection (see "8.9 Configuring List and Filter Fields" on page 81).

Most CA PPM standard fields may be added, as well as most custom fields defined for these objects.

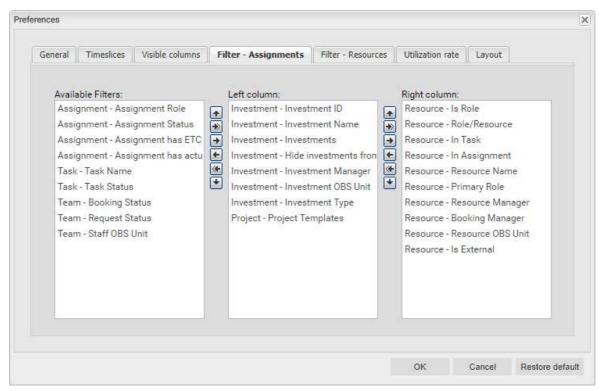

Select the available filter fields for the left and right column of the assignment or allocation filter settings.

- You can add filter fields to either column as well as determine their order via drag-and-drop:
  - Drag filter fields from the **Available Filters** list to either column to add them.
  - Drag filter fields from either column to the **Available Filters** list to remove them.
  - Drag filter fields between columns or within a column to change their position.
- Alternatively, you can use the buttons to the left of a column list in order to...
  - ... add fields selected in its left neighbor list (right arrow).
  - ... remove fields selected in the list and add these fields to its left neighbor list (left arrow).
  - ... change the field order by moving selected fields up or down in the list (up/down arrow).

#### 7.4.2 Filter – Resources

The resource filter defined under **Filter – Resources** is available in the **Assignments by Investment** and **Allocations by Investment** modes. It lets you filter the selection of roles and resources displayed in the utilization view in the lower view section. By default, all roles and resources you have access to are displayed there. Enter filter conditions to narrow down the selection.

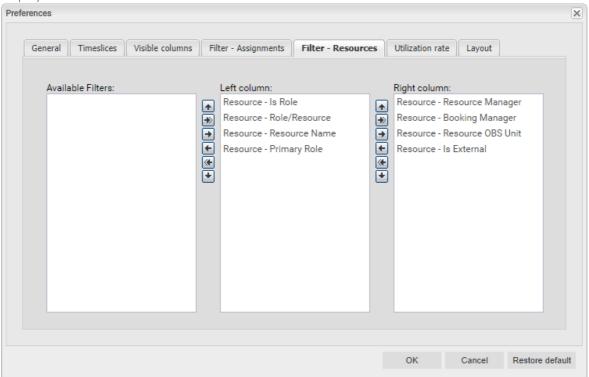

Select the available filter fields for the left and right column of the allocation filter settings. See page 65 for details about selecting filter fields.

See section "4.9.2 Filtering the View" on page 37 for details about supported default filter fields. In addition to the fields listed there, members of the **ARP Admin** group may add to the selection of filter fields other fields available for roles and resources (see "8.9 Configuring List and Filter Fields" on page 81). Most CA PPM standard fields may be added, as well as most custom fields defined for roles and resources.

## 7.5 Utilization Rate

These options are shared among the four view modes.

Depending on the selected view mode, the utilization is calculated from assignments or allocations.

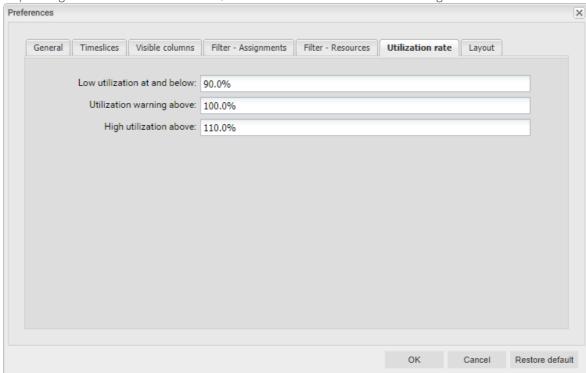

- Low utilization at and below: specify the upper boundary of the relative utilization for which roles and resources will be marked as lowly utilized with a grey background in the respective period. Roles and resources will be marked as optimally utilized with a green background in periods for which their utilization is between the thresholds for low utilization and utilization warning (e.g., as displayed in the screenshot, roles and resources would be marked green for periods in which their utilization is over 0% and less than or equal to 100%).
  - This threshold value has no effect in the histogram.
- Utilization warning above: specify here the lower boundary of the relative utilization above which
  roles and resources will be marked as slightly over-utilized with a yellow background in the
  respective period.
  - Roles and resources will be marked as slightly over-utilized as long as their utilization stays at or below the lower boundary for high utilization.
  - In the histogram, workload is colored green up to this threshold value.
- High utilization above: specify here the lower boundary of the relative utilization above which
  roles and resources will be marked as highly over-utilized with a red background in the respective
  period.
  - In the histogram, workload is colored yellow up to this threshold value and red above.

## 7.6 Layout

These options are available for all four view modes.

### 7.6.1 Assignments modes

For the Assignments modes, you can always toggle displaying of actuals per period here.

When you open the preferences in single investment mode, you can also select the values to compare in the histogram.

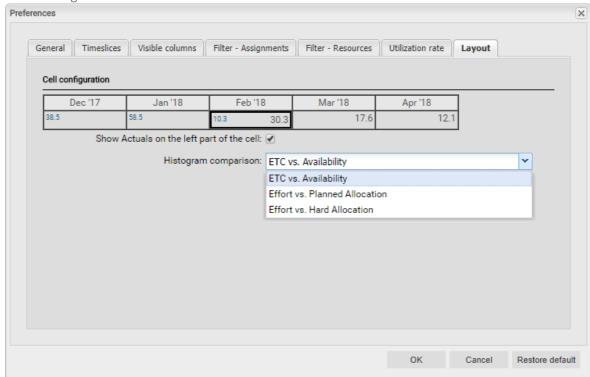

• Show Actuals on the left part of the cell (affects both Assignments modes): Select this to display actuals per period in the assignment grid where they exist in blue, like in the preview image.

Please note that this setting only affects the right hand side assignment grid.

The totals for assignments (Estimated Effort, Actuals, Total Effort) displayed in the left hand side hierarchic list can be displayed or hidden via the Visible Columns tab. (see "7.3 Visible Columns" on page 62).

To display aggregated values for these fields on each level of aggregation (task, project phase, investment, role/resource) select the **Calculate Sums** option in the **General** tab (see "7.1 General" on page 57).

- **Histogram comparison:** In single investment mode, select one.
  - ETC vc. Availability: Colored column displays ETC, dotted line displays Availability.
  - Effort vs. Planned Allocation: Colored column displays total effort (Actuals + ETC), dotted line displays Planned Allocation.
  - Effort vs. Hard Allocation: Colored column displays total effort (Actuals + ETC), dotted line displays Hard Allocation.

#### 7.6.2 Allocations modes

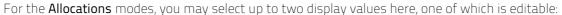

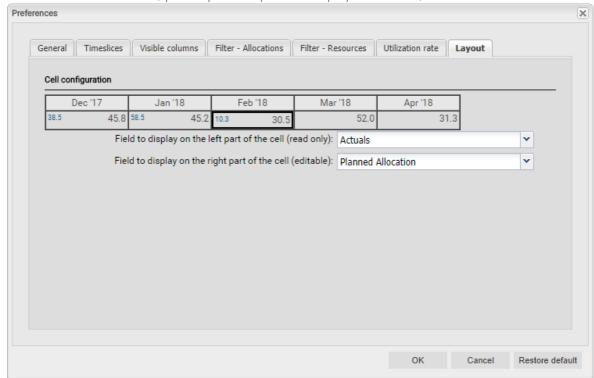

- Optional read-only value (small blue number at the left edge of the cell): Planned Allocation, Hard Allocation, ETC, Actuals, Actuals + ETC, Requested (both Allocations modes) or Availability (Allocations by Investment mode only).
- Editable value (larger number at the right edge of the cell): Planned Allocation or Hard Allocation Please note that both of these settings only affect the right hand side allocation grid.

The totals for allocations (**Planned Allocation**, **Hard Allocation**, **Actuals**) displayed in the left hand side hierarchic list can be displayed or hidden via the **Visible Columns** tab. (see "7.3 Visible Columns" on page 62).

To display aggregated values for these fields on each level of aggregation (investment/role/resource) select the **Calculate Sums** option in the **General** tab (see "7.1 General" on page 57).

In Allocations by Resource mode, totals per role/resource will also be calculated and displayed with the Show Utilization option selected in the General tab (see "7.1 General" on page 57).

# 7.7 Apply Changes, Cancel or Restore Defaults

Use the buttons below the settings to apply changes, discard changes or load the current defaults:

- Click OK to apply changes.
- Click Cancel to discard changes.
- Click **Restore default** to load the current default settings entered by a member of the **ARP Admin** group. These settings will only be applied once you click **OK**. Click **Cancel** to abort.
- Members of the ARP Admin group may set the current preferences as default settings for all users (see section "8.7.2 Set as Default" on page 78).

# 8 Administration

This chapter describes the administration of itd Advanced Resource Planning:

- 8.1 User and Administrator Groups (page 71)
- 8.2 Other Administration Rights (page 72)
- 8.3 User Access Rights (page 73)
- 8.4 Integration and Invocation (page 77)
- 8.5 Single or Multiple Investment Mode (page 77)
- 8.6 Changing Text Labels (page 77)
- 8.7 Administrative Preference Settings (page 78)
- 8.8 Defining Actions (page 79)
- 8.9 Configuring List and Filter Fields (page 81)
- 8.10 itd AE Preferences Lookup Settings (page 85)
- 8.11 Properties File (Database Access and Memory Usage) (page 89)
- 8.12 Troubleshooting (page 91)

# 8.1 User and Administrator Groups

This section describes groups for users and administrators of itd Advanced Resource Planning.

### 8.1.1 ARP Users Group

The ARP Users group grants users the following rights:

#### Instance Access Rights

Access itd Advanced Resource Planning and itd Allocation Editor pages and portlets.

Add users to this group to grant them access to either of the itd Advanced Resource Planning or the itd Allocation Editor applications.

Please note that users may also be able to use these applications if they have general page and portlet access rights. In this case, these users will be added to the **ARP Users** group when accessing either application in order to keep track of who is using the applications in your organization.

Please also note that, in order to access individual itd Advanced Resource Planning features, users also need the required resource, investment and scenario rights listed in section "8.3 User Access Rights" on page 73.

### 8.1.2 ARP Admin Group

The ARP Admin group grants users the following administrative rights:

#### Instance Access Rights

- Access itd Advanced Resource Planning and itd Allocation Editor pages and portlets.
- Edit and define itd Advanced Resource Planning and itd Allocation Editor pages and portlets.

#### Global Access Rights

- Full rights for itd AE Actions (define menu actions, see "8.8 Defining Actions" on page 79)
- Full rights for **itd AE Attribute Configuration** (add list fields, editable fields and filter fields, see "8.9 Configuring List and Filter Fields" on page 81.)
- Full rights for **itd AE Attribute Source** (add additional CA PPM standard fields to the list of available fields, please contact us if you wish to do this.)

#### Other Administrative Features in itd Advanced Resource Planning

- Application: unlock projects locked due to changes made in itd Advanced Resource Planning by other users (any user may unlock projects that were locked due to their own changes in itd Advanced Resource Planning.)
- User Preferences: System Settings (see "8.7.1 System Settings" on page 78)
- User Preferences: set defaults, also available with the Portlet Edit right (see "8.7.2 Set as Default" on page 78.)
- Administrator URL Parameters: &flushCaches=true (apply newly added fields, see "8.9 Configuring List and Filter Fields" on page 81.)
- Administrator URL Parameters: &systemProperties=reload (reload properties file, see "8.11 Properties File (Database Access and Memory Usage)" on page 89.)

# 8.2 Other Administration Rights

This section describes other rights required for the administration of itd Advanced Resource Planning in addition to membership in the **ARP Admin** group.

### 8.2.1 itd AE Preferences Lookup Access

Some application settings are managed via the **itd AE Preferences** lookup. The ID of this lookup is **PL.ITD.AE.LKP.PREFERENCES**. Editing it requires the global **Administration – Application Setup** right, which CA PPM application administrators have by default.

See "8.10 itd AE Preferences Lookup Settings" on page 85 for details.

### 8.2.2 Properties File Access (Database Access and Memory Usage)

Some database access and memory usage settings are managed via the pl\_itd\_ae.properties file. This file is used for both itd Advanced Resource Planning and the itd Allocation Editor. It is stored in the Plugins' config directory, which defaults to \${clarity.home}/META-INF/pl\_itd\_ae/config. The file may be edited by system administrators with access to CA PPM files. It controls the amount of results returned by database queries, the amount of data contained in the applications' caches as well as load batch sizes when using the Calculate Sums option.

See "8.11 Properties File (Database Access and Memory Usage)" on page 89 for details.

# 8.3 User Access Rights

This section lists access rights required for application features by view mode.

## 8.3.1 Assignments by Investment Access Rights

The following table lists all assignment related actions available in the **Assignments by Investment** mode of itd Advanced Resource Planning and the required access rights for resources and investments.

The list starts with the lowest level of access, which is required to view assignment data.

| Actions                                                                                                    | Resource Access Rights                                                    | Investment Access Rights                                                                      |
|----------------------------------------------------------------------------------------------------|---------------------------------------------------------------------------|-----------------------------------------------------------------------------------------------|
| View assignments including investments,<br>project phases, tasks, milestones,<br>dependencies and assigned roles and<br>resources                                                                                        | None, all assignments for<br>all visible investments<br>will be displayed | • View <sup>1</sup>                                                                           |
| View roles and resources with utilization                                                                                                    | Resource – View                                                           | None, all roles and<br>resources for which<br>the user has access<br>rights will be displayed |
| Edit assignments                                                                                                    | • None                                                                    | • Edit <sup>2</sup>                                                                           |
| Edit investments (project name, project<br>structure with project phases, tasks and<br>milestones, start and finish of NPIOs)                                                                                            |                                                                           |                                                                                               |
| Create assignments for team members     (assign roles and resources with existing team entries in the investment via dragand-drop from the resource utilization view to tasks)                                           | Resource - View                                                           | • Edit <sup>2</sup>                                                                           |
| Create new team entries with assignments<br>(assign roles and resources without team<br>entries in the investment via drag-and-drop<br>from the resource utilization view to tasks<br>or NPIOs) & multi-role assignments | Resource - Soft Book                                                      | • Edit <sup>2</sup>                                                                           |
| Allocate from Estimates                                                                                                    | Resource – Hard Book <sup>3</sup>                                         | View (no resource right<br>required with <b>Edit</b> ) <sup>3</sup>                           |

<sup>&</sup>lt;sup>1</sup> Viewing assignments requires the respective investment type's **View** right (e.g., **Project – View**).

<sup>&</sup>lt;sup>2</sup> Editing assignments and investments and creating team entries and assignments requires the respective investment type's **Edit** right (e.g., **Project – Edit**).

<sup>&</sup>lt;sup>3</sup> With the **Edit** right for an investment type (e.g., **Project – Edit**), no resource right is required for the **Allocate from Estimates** action.

## 8.3.2 Assignments by Resource Access Rights

The following table lists all assignment related actions available in the **Assignments by Resource** mode of itd Advanced Resource Planning and the required access rights for resources and investments.

The list starts with the lowest level of access, which is required to view roles and resources and their utilization.

| Actions                                                                                                    | Resource Access Rights                                                                                  | Investment Access Rights                                         |
|----------------------------------------------------------------------------------------------------|----------------------------------------------------------------------------------------------------|------------------------------------------------------------------|
| View roles and resources with utilization                                                                                                    | None, all roles and resources with team entries for visible investments will be displayed. <sup>1</sup> | • View <sup>2</sup>                                              |
| View assignments including investments<br>and tasks as well as team entries without<br>assignments                                                                                   | • None <sup>1</sup>                                                                                     | • View²                                                          |
| Edit assignments                                                                                                    | • None <sup>1</sup>                                                                                     | • Edit <sup>3</sup>                                              |
| Create assignments for roles and resources<br>with existing team entries in a project for<br>associated tasks                                                                        | • None <sup>1</sup>                                                                                     | • Edit <sup>3</sup>                                              |
| Create new team entries with assignments<br>(create assignments for roles and<br>resources in tasks belonging to a project<br>without team entries for those roles and<br>resources) | Resource – Soft Book                                                                                    | • Edit <sup>3</sup>                                              |
| Allocate from Estimates                                                                                                    | Resource – Hard Book <sup>4</sup>                                                                       | View (no resource right required with <b>Edit</b> ) <sup>4</sup> |

<sup>&</sup>lt;sup>1</sup> Optionally, the view will only display roles and resources for which the user has the **Resource – View** right. In this case, **View** rights for associated investments will still be required as well (see "8.10.8 Configure Assignments by Resource View Rights" on page 88).

<sup>&</sup>lt;sup>2</sup> Viewing assignments requires the investment type's **View** right (e.g., **Project – View**).

<sup>&</sup>lt;sup>3</sup> Editing and creating assignments requires the investment type's Edit right (e.g., Project – Edit).

<sup>&</sup>lt;sup>4</sup> With the **Edit** right for an investment type (e.g., **Project – Edit**), no resource right is required for the **Allocate from Estimates** action. Please note that the **Resource – View** right may be required to display roles, resources and their assignments, see <sup>(1)</sup>.

# 8.3.3 Allocations by Investment Access Rights

The following table lists all allocation related actions available in the **Allocations by Investment** mode of itd Advanced Resource Planning and the required access rights for resources and investments. The list starts with the lowest access level, which is required to view team entries of investments and associated allocations.

| Actions                                                                                                    | Resource Access Rights                                                                                    | Investment Access<br>Rights                                                         |
|----------------------------------------------------------------------------------------------------|----------------------------------------------------------------------------------------------------|-------------------------------------------------------------------------------------|
| View team entries of investments and associated allocations                                                                                                 | None, all team entries for<br>all visible investments and<br>associated allocations will<br>be displayed. | • View¹                                                                             |
| Add new roles and resources <sup>2</sup>                                                                                                    | Resource – Soft Book                                                                                      | • Edit                                                                              |
| Replace allocation via drag-and-drop<br>from the role/resource view <sup>2</sup>                                                                            | Resource – Hard Book <sup>3</sup>                                                                         | • View                                                                              |
| <ul><li>Edit Planned Allocation</li><li>Allocate from Estimates</li><li>Accept Hard Allocation</li></ul>                                                    | Resource – Hard Book <sup>4</sup>                                                                         | <ul> <li>View (no resource<br/>right required with<br/>Edit)<sup>4</sup></li> </ul> |
| Move team entry without hard allocation<br>(change start or finish date)                                                                                    | • Resource – Hard Book <sup>4</sup>                                                                       | View (no resource<br>right required with<br>Edit) <sup>4</sup>                      |
| <ul> <li>Move team entry with hard allocation<br/>(change start or finish date)</li> <li>Edit Hard Allocation</li> <li>Commit Planned Allocation</li> </ul> | • Resource – Hard Book <sup>4</sup>                                                                       | • View <sup>4</sup>                                                                 |
| Create Requisition                                                                                                    | • None                                                                                                    | Project –     Create/Edit     Requisition                                           |

<sup>&</sup>lt;sup>1</sup> Viewing team entries and associated allocations requires the respective investment type's **View** right (e.g., **Project – View**).

<sup>&</sup>lt;sup>2</sup> These actions are available with both combinations of access rights listed here.

<sup>&</sup>lt;sup>3</sup> Resource – Hard Book includes Ressource – Soft Book.

<sup>&</sup>lt;sup>4</sup> With the **Edit** right for an investment type (e.g., **Project – Edit**), no resource right is required for editing team entries (except for editing the **Hard Allocation**, which requires **Resource – Hard Book**).

## 8.3.4 Allocations by Resource Access Rights

The following table lists all allocation related actions available in the **Allocations by Resource** mode of itd Advanced Resource Planning and the required access rights for resources and investments. The list starts with the lowest access level, which is required to view team entries of roles and resources and associated allocations.

| Actions                                                                                                    | Resource Access Rights                                                                                                 | Investment Access Rights                                                                   |
|----------------------------------------------------------------------------------------------------|----------------------------------------------------------------------------------------------------|--------------------------------------------------------------------------------------------|
| View team entries of roles and resources<br>and associated allocations                                                                                      | None, all roles and resources with team entries for visible investments, their team entries and associated allocations | • View <sup>1</sup>                                                                        |
|                                                                                                    | will be displayed. <sup>1</sup>                                                                                        |                                                                                            |
| <ul><li>Edit Planned Allocation</li><li>Allocate from Estimates</li><li>Accept Hard Allocation</li></ul>                                                    | • Resource – Hard Book <sup>2</sup>                                                                                    | <ul> <li>View (with Edit, only<br/>Resource – View is<br/>required)<sup>2</sup></li> </ul> |
| Move team entry without hard allocation<br>(change start or finish date)                                                                                    | Resource – Hard Book <sup>2</sup>                                                                                      | <ul> <li>View (with Edit, only<br/>Resource – View is<br/>required)<sup>2</sup></li> </ul> |
| <ul> <li>Move team entry with hard allocation<br/>(change start or finish date)</li> <li>Edit Hard Allocation</li> <li>Commit Planned Allocation</li> </ul> | Resource – Hard Book <sup>2</sup>                                                                                      | • View <sup>2</sup>                                                                        |
| Create Requisition                                                                                                    | • None <sup>3</sup>                                                                                                    | Project – Create/Edit     Requisition                                                      |

### 8.3.5 Access Rights for Resource Managers

Please note that while **Resource Managers** always have the **Hard Book** and **View/View Financial** resource rights, they still require the listed access rights for viewing and editing investments.

### 8.3.6 Access Rights for Scenarios

In the allocations modes, you may optionally edit scenario data instead of the plan of record.

This requires only scenario rights and no resource or investment rights.

For details about required access rights for generally accessing scenarios as well as viewing and editing specific scenarios, see section "6.11 Scenario Comparison" on page 54.

<sup>&</sup>lt;sup>1</sup> Optionally, all roles and resources for which the user has the **Resource – View** right will be displayed instead. In this case, no investment right will be required (see "8.10.9 Configure Allocations by Resource View Rights" on page 89).

<sup>&</sup>lt;sup>2</sup> With the **Edit** right for an investment type (e.g., **Project – Edit**), only **Resource – View** is required for editing team entries (except for editing the **Hard Allocation**, which requires **Resource – Hard Book**).

<sup>3</sup> **Resource – View** right optionally required, see <sup>(1)</sup>.

# 8.4 Integration and Invocation

itd Advanced Resource Planning is implemented as a standard CA PPM HTML portlet.

- Name: itd Advanced Resource Planning, ID: pl.itd.ae.prt.assignment.editor
- The portlet can be added to any portlet page.
- The portlet is accessible to users with appropriate access rights, similar to any other CA PPM portlet. Add users to the ARP Users group to grant them access to the itd Advanced Resource Planning application (see "8.1.1 ARP Users Group" on page 71).

# 8.5 Single or Multiple Investment Mode

itd Advanced Resource Planning supports a single investment mode and a multiple investment mode. Which mode is evoked when itd Advanced Resource Planning is opened depends on the type of the portlet page it was opened from.

- The single investment mode is evoked when itd Advanced Resource Planning is opened from the portlet page of an investment. In this mode, itd Advanced Resource Planning displays a single investment and associated data.
  - For investments with parent objects, displaying and editing the parent structure is optional, depending on the **Hide parent hierarchy levels in single investment mode** option on the **System Settings** tab of the preferences, which is only accessible to members of the **ARP Admin** group (see "8.7.1 System Settings" on page 78).
  - In the single investment mode, in the **Assignments by Investment** view mode only, users may graphically compare assignments with the planned or hard allocation of associated team entries in the histogram instead of ETC and capacity. For details about using this feature, see section "4.9.7 Assignments and Allocations in Single Investment Mode" on page 40. For details about the **Preferences** for this feature, see section "7.6.1 Assignments modes" on page 68.
- The multiple investment mode is evoked when itd Advanced Resource Planning is opened from any portlet page that is not an investment portlet page. In this mode, multiple investments and associated data will be displayed, depending on your filter settings.

# 8.6 Changing Text Labels

You can change any text labels displayed in itd Advanced Resource Planning and the itd Allocation Editor via a custom lookup. Please contact us if you wish to do so.

# 8.7 Administrative Preference Settings

In the **Preferences**, members of the **ARP Admin** group have access to the **System Settings** tab and may set the current preference settings as default for all users.

### 8.7.1 System Settings

The System Settings tab is only available to members of the ARP Admin group.

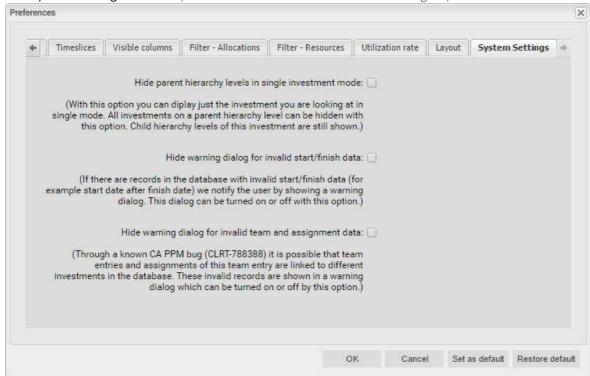

- Hide parent hierarchy levels in single investment mode: this option only applies to single project
  mode and is therefore not available in multi investment mode (see "8.5 Single or Multiple
  Investment Mode" on page 77).
- Hide warning dialogs: these options are global and are always available.

#### 8.7.2 Set as Default

Members of the ARP Admin group and other users with the Portlet – Edit right have access to the Set as default button in the Preferences.

Click **Set as default** to save the current settings as defaults for all users:

- When a user first opens itd Advanced Resource Planning, her preferences will be set to the current defaults.
- When a user clicks **Restore default**, her preferences will be overwritten with the current defaults.
- For users who have already been working with itd Advanced Resource Planning, changing the
  defaults has no effect unless these users apply the new defaults by clicking Restore default.

# 8.8 Defining Actions

Members of the **ARP Admin** group may disable standard actions and add custom actions (context menu options) available in itd Advanced Resource Planning.

## 8.8.1 Accessing the Action Configuration

To access the action configuration, select Home – Custom Objects – itd AE Actions List.

#### 8.8.2 Action Overview

The action list provides an overview of defined actions.

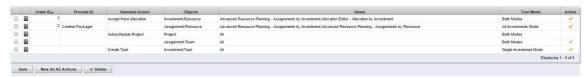

- Order ID: determines the order of the actions. The lowest ID will be placed first. If you want to reorder standard actions you have to add them all and order them by this field.
- Process ID and Standard Action: these columns define the type of the action.
- Objects: object types for which the action will be available.
- Views: this column shows on which applications and view modes the action will appear.
- Tool Mode: this column shows on which tool mode the action will appear.
- Active: use this column to deactivate or activate actions.

### 8.8.3 Adding a Custom Action or Removing a Standard Action

Click **New itd AE Actions** to create a new action object.

#### Create itd AE Actions

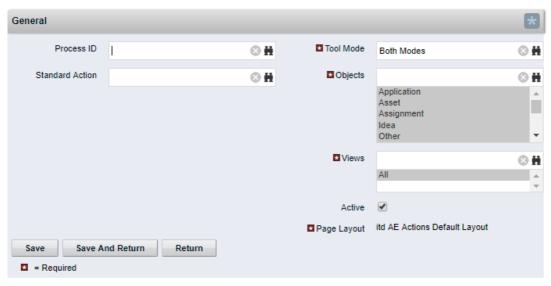

- Select a Process ID to add a process action or select a Standard Action to remove.
- **Process Action:** invokes a CA PPM process when the user invokes the action.
  - The data of the current model is transferred to the process as parameters.
  - To support processes covering different object types, we transfer the OBJECT\_TYPE and OBJECT\_ID of the objects for which the process should be called.
  - Select for which Tool Mode, Objects and Views the action should be visible.
     Consider that each condition has to be fulfilled to make the action visible.

- Standard Action: remove a standard action completely or for selected tool modes (single or multiple investments), object types or views (applications and view modes).
  - Select the action to remove under **Standard Action**.
  - Deselect the **Active** option to remove the action altogether. To remove the action for individual tool modes, object types and views, select or remove the appropriate items.
  - Please note: although all tool modes, objects and views will initially be selected when adding
    a standard action, most standard actions are only available for some objects (listed under
    Description in the lookup browse window for selecting a standard action) and views.
     You can't add an action for an object or view for which it isn't available by default.
  - You can reset to the default for an action by deleting the associated **itd AE Actions** item.

### 8.8.4 Updating itd Advanced Resource Planning

To update itd Advanced Resource Planning after changing the action configuration, simply refresh your browser by pressing [F5].

Resetting the cache for itd Advanced Resource Planning is not required.

# 8.9 Configuring List and Filter Fields

Members of the **ARP Admin** group may add list and filter fields to itd Advanced Resource Planning and to the itd Allocation Editor in the attribute configuration list. For list fields, you may also determine whether they are editable.

Using the &flushCaches=true URL parameter to update the applications with newly added fields also requires membership in the ARP Admin group.

## 8.9.1 Accessing the Attribute Configuration List

Open the attribute configuration list via Home – Custom Objects – itd AE Attribute Configuration List.

### 8.9.2 Attribute Configuration List View

The attribute configuration list displays additional list and filter fields.

Here, you may edit, deactivate or remove fields and add new fields.

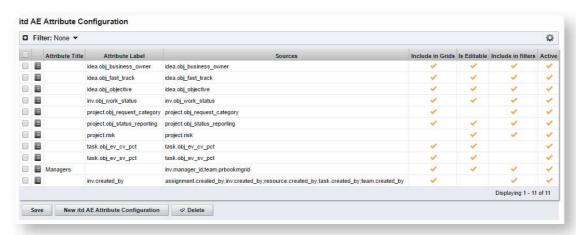

Each field has four properties to control where it is available in itd Advanced Resource Planning:

- Include in Grids: field may be added to visible columns.
- Is Editable: field may be edited in the list. This is only relevant when Include in Grid is selected. Attributes configured as Read-Only in the Studio will never be editable, even if selected here. Some attribute types don't support editing and will never be editable, even if selected here (see "8.9.5 Supported Attribute Types" on page 83).

This also applies to a small number of CA PPM default attributes.

- Include in filters: field may be selected as a filter field.
   Some attribute types don't support filtering and will never be available as filter fields even if selected here (see "8.9.5 Supported Attribute Types" on page 83).
   This also applies to a small number of CA PPM default attributes.
- Active: deselect this to remove a field from the selection of visible columns and filter fields without deleting the associated configuration.

## 8.9.3 Adding Fields

Click New itd AE Attribute Configuration to add a new field.

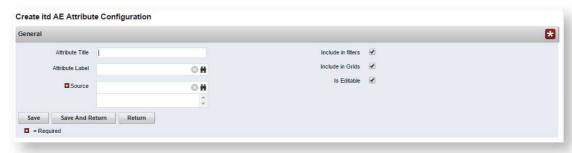

- Attribute Title: field name to display. This is only required if you don't wish to display the name of the field specified as Attribute Label or Source field.
- Attribute Label: field whose name to display. This is only required if you don't wish to display the name of the field specified as Source field, or if you are defining a field with multiple sources.
   Please note: for merged fields (fields with multiple sources), the Attribute Label also determines the views in which the field may be added as a Visible Column. See following section for details.
- Source: field or fields to display. You may merge fields by selecting more than one field here to display fields for multiple objects in the associated rows or to filter by multiple objects at once. In this case, consider the following:
  - Use no more than one field from each object.
     Additional fields from the same object will be ignored.
  - Use the same data type for all source fields (e.g., String or Number).
     Merged fields with multiple data types won't be selectable as visible columns or filter fields.
  - Select a field as **Attribute Label** to display as column header in the list. If you don't specify a label field, a random source field will automatically be selected as label field.

**Please note:** The label field not only determines the displayed column header but also the views in which the merged field will be available for selection under **Visible Columns**. It will be restricted to views where the label field's object is listed here:

- Assignments by Investment: investments & sub-types, tasks, assignments
- Assignments by Resource: resources, tasks, assignments
- Allocations by Investment: investments & sub-types, team entries
- Allocations by Resource: resources, team entries

## Examples:

- A field with label Project.field will be restricted to the by Investment views.
- A field with label Resource.field will be restricted to the by Resource views.

Merged fields will always be available as filter fields for all view modes regardless of the selected label field.

• If you also specify an **Attribute Title**, that will be displayed as column header in the list instead of the **Attribute Label**. In this case, the **Attribute Label** will still determine the views in which the merged field will be available.

### 8.9.4 Supported Object Types

The following object types are currently supported:

- Application
- Asset
- Assignment
- Idea
- Investment
- Other
- Product
- Project
- Resource
- Service
- Task
- Team

### 8.9.5 Supported Attribute Types

The following attribute types are currently supported:

- String
- Large String
- Number
- Percent
- Calculated (see "8.9.6 Restrictions for Calculated and Formula Attributes" on page 84)\*\*
- Formula (see "8.9.6 Restrictions for Calculated and Formula Attributes" on page 84)\*\*
- Money
- Boolean
- Date
- Static Lists:
  - Single Value Number, String
  - Multi Value Number, String
- Static Dependent Lists:
  - Single Value Number, String
  - Multi Value Number, String
- Dynamic SQL (also with parameters)
  - Single Value Number, String
  - Multi Value Number, String
- URL\*
- \* This type doesn't support editing.
- \*\* This type doesn't support editing or filtering.

#### 8.9.6 Restrictions for Calculated and Formula Attributes

Most of the attributes which can be used in a **Calculated** or **Formula** attribute are supported.

Attributes which the custom calculated/formula columns do not support:

- All Lookup attributes
- Assignment Has Guidelines
- Investments Business Alignment
- Investments Include Sub-Departments
- Project Schedule to Baseline
- Project Schedule Variance %
- Resource Availability Rate
- Resource Show Resources in Sub-departments

### 8.9.7 Supported Attributes

You may add most CA PPM standard attributes as well as any custom attribute of supported objects and types (see "8.9.4 Supported Object Types" and "8.9.5 Supported Attribute Types" on page 83).

### 8.9.8 Adding Additional CA PPM Standard Attributes

Please contact us if you wish to add a CA PPM standard attribute that isn't currently supported.

### 8.9.9 Updating itd Advanced Resource Planning

After adding new attributes, you may need to reset the cache for itd Advanced Resource Planning to make them available in the application.

Please note that this requires membership in the ARP Admin group.

To do this, call the portlet with the &flushCaches=true URL parameter:

https://{ca.ppm.url}/niku/nu#action:pl.itd.ae.page.assignment.editor&flushCaches=true

# 8.10 itd AE Preferences Lookup Settings

Some application settings are managed via the itd AE Preferences lookup:

- The ID of this lookup is **PL.ITD.AE.LKP.PREFERENCES**.
- Editing it requires the global **Administration Application Setup** right.
- CA PPM application administrators have this right by default.

This section describes the settings for itd Advanced Resource Planning.

The settings for the itd Allocation Editor are described in the "Administration" chapter of the associated manual.

### 8.10.1 Consider Actuals for Remaining Availability

Lookup Value ID: consider\_actuals\_for\_remaining

Initial Setting: deactivated with Lookup Value Name = 1

Activate: set Lookup Value Name = 1 AND set Active = true

Deactivate: set Lookup Value Name = 0 OR set Active = false

#### Effect:

- This setting only takes effect in the **Assignments by Investment** mode.
- When the histogram is displayed, actuals entered for a period will be added to the total **Effort** and subtracted from the **Remaining** availability displayed for that period.
- When the histogram is not displayed, actuals entered for a period will be subtracted from the remaining availability displayed for that period.
- Example: 20 hrs actuals and 80 hrs ETC entered for a month with total availability 160 hrs.
  - With this setting, the displayed **Remaining** availability will be 60 hours.
  - Without this setting, the displayed **Remaining** availability will be 80 hours.

### 8.10.2 Keep Task Duration

Lookup Value ID: default\_keep\_task\_duration

**Initial Setting:** active (lookup value doesn't exist)

#### Activate:

- Active when the value doesn't exist.
- Active when the value exists AND has Active = false.
- Active when the value exists AND has Active = true AND has Lookup Value Name = 1.

Deactivate: create lookup value AND set Lookup Value Name = 0 AND set Active = true

#### Effect:

- With this setting, changing the start date of a task or project phase via the **Start** column will also change the **Finish**, such that the duration of the task or project phase will be retained.
- Without this setting, changing the start date of a task or project phase won't change the finish.

#### 8.10.3 Hide Preferences Tabs

Lookup Value ID: hidden\_preference\_tabs

Initial Setting: active with Description = query\_limits

Activate: set Active = true AND add elements to Description, separated by ",

**Deactivate:** set **Active = false** (will apply default) OR remove elements from **Description** 

Possible Elements: (default: query\_limits)

• general: General

time\_slice: Timeslices

• visible\_columns: Visible Columns

- filter\_layout\_config: Filter / Filter Assignments / Filter Allocations
- utilization\_layout\_config: Filter Resources
- utilization: Utilization
- layout: Layout
- query\_limits: Query Limits

#### Effect:

• Hide **Preferences** tabs listed in **Description** 

#### 8.10.4 Hide Toolbar Buttons

Lookup Value ID: hidden\_toolbar\_buttons

Initial Setting: active with Description = expand\_all, collapse\_all

Activate: set Active = true AND add elements to Description, separated by ",

**Deactivate:** set **Active = false** (will apply default) OR remove elements from **Description** 

Possible Elements: (default: expand\_all, collapse\_all)

- expand\_all: Expand all (this may affect the performance when expanding many items)
- collapse\_all: Collapse all (this may affect the performance when collapsing many items)
- visualization: Visualization
- preferences: Preferences
- export\_to\_excel: Export to Excel
- scenario: Scenario

#### Effect:

Hide toolbar buttons listed in **Description**

#### 8.10.5 Restrict Time Slice Periods in the Preferences and in the Toolbar

Lookup Value ID: preference\_tab\_time\_slice

Initial Setting: deactivated with Description = timeslice\_mode: month, year, quarter

Activate: set Active = true AND add elements to Description, separated by ",

**Deactivate:** set **Active = false** (will apply default) OR remove elements from **Description** 

Possible Elements: (default: all)

day: Days

week: Weeks

month: Months

quarter: Quarters

year: Calendar Years

fiscal\_period: Fiscal Period

#### Effect:

• Only time slice periods listed in the **Description** will be available for selection in the **Preferences** and in the toolbar.

### 8.10.6 Show Raw Availability in Utilization Panel

Lookup Value ID: raw\_avail\_in\_utilization

Initial Setting: deactivated with Lookup Value Name = 1

Activate: set Lookup Value Name = 1 AND set Active = true

Deactivate: set Lookup Value Name = 0 OR set Active = false

#### Effect:

- The utilization panel in the **Assignments by Investment** and **Allocations by Investment** modes shows the raw availability instead of the effective availability (in non histogram mode),
- For roles, the effective availability considers the allocations which the associated resources have. Therefore, the effective availability is usually lower.
- Colors are still based on the effective availability.
- The histogram is not changed by this option.

### 8.10.7 Hide Description Tooltips

Lookup Value ID: hide\_description\_tooltip

Initial Setting: inactive (lookup value doesn't exist)

Activate: set Lookup Value Name = 1 AND set Active = true

Deactivate: set Lookup Value Name = 0 OR set Active = false

#### Effect:

- By default, when hovering over an investment name In the Assignments by Investment or Assignments by Resource view, the associated description will be displayed in a tooltip.
- With this setting, these tooltips may be deactivated.

### 8.10.8 Configure Assignments by Resource View Rights

**Lookup Value ID:** resource\_view\_right\_ass\_by\_res

**Initial Setting:** inactive (lookup value doesn't exist)

Activate: set Lookup Value Name = 1 AND set Active = true AND add elements to Description, separated by ','

Deactivate: set Lookup Value Name = 0 OR set Active = false OR remove elements from Description Possible Elements: (add both to apply to both modes)

- SINGLE\_INV: apply setting to single investment mode
- ALL\_INV: apply setting to multiple investment mode

#### Effect:

- By default, the Assignments by Resource view will display any roles and resources with team entries for investments for which the user has the respective View right.
- With this setting, only roles and resources for which the users has the Resource View right will be displayed. In this case, the View right for associated investments is still required in addition to the Resource – View right.
- The setting may be activated for single investment mode and multiple investment mode independently by adding either or both of SINGLE\_INV and SINGLE\_INV to the Description.

## 8.10.9 Configure Allocations by Resource View Rights

Lookup Value ID: resource\_view\_right\_all\_by\_res

Initial Setting: inactive (lookup value doesn't exist)

Activate: set Lookup Value Name = 1 AND set Active = true AND add elements to Description, separated by ','

**Deactivate:** set **Lookup Value Name = 0** OR set **Active = false** OR remove elements from **Description Possible Elements:** (add both to apply to both modes)

- SINGLE\_INV: apply setting to single investment mode
- ALL\_INV: apply setting to multiple investment mode

#### Effect:

- By default, the Allocations by Resource view will display any roles and resources with team entries for investments for which the user has the respective View right.
- With this setting, all roles and resources for which the users has the **Resource View** right and associated team entries will be displayed instead. In this case, no investment rights are required.
- The setting may be activated for single investment mode and multiple investment mode independently by adding either or both of SINGLE\_INV and SINGLE\_INV to the Description.
- The setting will apply both to itd Advanced Resource Planning and the itd Allocation Editor.

### 8.10.10 Updating itd Advanced Resource Planning

After changing settings for itd Advanced Resource Planning via the **itd AE Preferences** lookup, you need to reset the cache to apply the new settings.

Please note that this requires membership in the ARP Admin group.

To do this, call the portlet with the &flushCaches=true URL parameter:

• https://{ca.ppm.url}/niku/nu#action:pl.itd.ae.page.assignment.editor&flushCaches=true

# 8.11 Properties File (Database Access and Memory Usage)

Some database access and memory usage settings are managed via the <code>pl\_itd\_ae.properties</code> file. This file is used for both itd Advanced Resource Planning and the itd Allocation Editor. It is stored in the Plugins' config directory, which defaults to <code>\${clarity.home}/META-INF/pl\_itd\_ae/config</code>. The file may be edited by system administrators with access to CA PPM files. It controls the amount of results returned by database queries, the amount of data contained in the applications' caches as well as load batch sizes when using the <code>Calculate Sums</code> option.

This section describes the settings available in the properties file.

### 8.11.1 Query Limits

When Investments, Resources and Assignments are retrieved from the database, the query limits parameters can limit the number of records held in memory and returned to the client.

These values may be edited via the pl.itd.ae.query.limit.\* properties:

```
1# Query limits
2pl.itd.ae.query.limit.resources=50
3pl.itd.ae.query.limit.investments=150
4pl.itd.ae.query.limit.assignments=500
```

### 8.11.2 Cache Sizing

The server-side caching mechanism we use (<u>Guava Caches</u>) allows for the definition of the <u>Cache's maximumSize()</u>.

You may edit these values via the pl.itd.ae.cache.maximum.size.\* properties:

```
5# Cache control values
6pl.itd.ae.cache.maximum.size.clarity.system.attributes=1
7pl.itd.ae.cache.maximum.size.loading.pattern.lookup=1
8pl.itd.ae.cache.maximum.size.investment=10
9pl.itd.ae.cache.maximum.size.nipo.effort.task=100
10pl.itd.ae.cache.maximum.size.nipo.assignments=100
11pl.itd.ae.cache.maximum.size.investment.team=100
12pl.itd.ae.cache.maximum.size.investment.curve=10
13pl.itd.ae.cache.maximum.size.clarity.team.curve=10
14pl.itd.ae.cache.maximum.size.global.rights.by.user=100
15pl.itd.ae.cache.maximum.size.object.permission.by.user=40
16pl.itd.ae.cache.maximum.size.translation.cache=20
17pl.itd.ae.cache.maximum.size.static.lookup=300
18pl.itd.ae.cache.maximum.size.calender=1
19pl.itd.ae.cache.maximum.size.project.hpd.factor=1
```

**Please note:** Changing these values will not impact the amount of data loaded and used, only the amount of data that is cached for later use. Raising these values will take up more working memory. Lowering these values will result in reduced performance.

## 8.11.3 Load Batch Sizing

With the **Calculate Sums** option selected in the **General** tab of the **Preferences** (see "7.1 General" on page 57), aggregated values will be calculated and displayed for all visible aggregation levels (task, investment, role/resource). These data will be loaded from CA PPM curves. Curves will be loaded in batches to save heap space.

You may configure the size of these batches. You may edit these values via the

pl.itd.ae.cache.max.batch.size.for.curve.\* properties:

20# batch size for curve

21pl.itd.ae.cache.max.batch.size.for.curve.task=100

22pl.itd.ae.cache.max.batch.size.for.curve.resource=100

23pl.itd.ae.cache.max.batch.size.for.curve.investment.resource=100

24 pl.itd.ae.cache.max.batch.size.for.curve.investment=100

Please consider the following when adjusting these numbers:

- Lower values will cause more frequent requests to the database
- Higher values will increase the amount of working memory used during these calculations.

## 8.11.4 Updating itd Advanced Resource Planning

After changing the properties file, reload the file in itd Advanced Resource Planning to update the application.

Please note that this requires membership in the ARP Admin group.

To do this, call the portlet with the &systemProperties=reload URL parameter:

https://{ca.ppm.url}/niku/nu#action:pl.itd.ae.page.assignment.editor&systemProperties=reload

# 8.12 Troubleshooting

This section provides solutions for known issues with itd Advanced Resource Planning.

### 8.12.1 Failed to load configuration with baseurl

**Issue:** after updating itd Advanced Resource Planning, users trying to access the application receive a "Failed to load configuration with baseurl" error message and the application won't start.

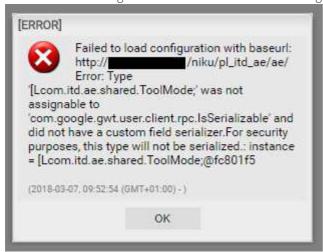

Cause: conflict with an earlier version of itd Advanced Resource Planning used previously.

**Solution:** clear browser cache and try again.

**Internet Explorer Users Please Note:** if you have made CA PPM or a sub-page a favorite, please make sure the **Preserve Favorites website data** option is disabled when clearing your browser cache:

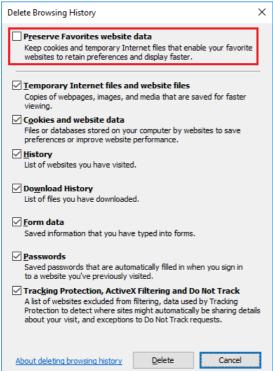

# 8.12.2 Failed to load configuration with baseurl - error 403 - Forbidden

**Issue:** any user trying to access itd Advanced Resource Planning, including system administrators, gets a "403 – Forbidden" error.

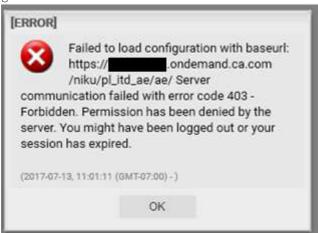

Cause: reference to the pl\_itd\_ae component removed from the components.xml file. This may happen when a general patch is installed on the CA PPM server (not necessarily for the affected customer).

Solution: insert line <component id="pl\_itd\_ae" active="true" type="plugin"/> in components.xml file or reinstall the itd Advanced Resource Planning application.

The latter is the only viable solution for SaaS systems.